## User's Guide

# EDFA TDE Personality for HP 71450B/1B/2B

HP Part No. 70952-90005 Edition 1 Edition 1 Printed in USA June 1995 Printed in USA June 1995

1400 Fountaingrove Parkway, Santa Rosa, CA 95403-1799, USA

Notice. The information contained in this document is subject to change without notice. Hewlett-Packard makes no warranty of any kind with regard to this material, including but not limited to, the implied warranties of merchantability and fitness for a particular purpose. Hewlett-Packard shall not be liable for errors contained herein or for incidental or consequential damages in connection with the furnishing, performance, or use of this material.

Restricted Rights Legend. Use, duplication, or disclosure by the U.S. Government is subject to restrictions as set forth in subparagraph (c) (1) (ii) of the Rights in Technical Data and Computer Software clause at DFARS 252.227-7013 for DOD agencies, and subparagraphs  $(c)$  (1) and  $(c)$  (2) of the Commercial Computer Software Restricted Rights clause at FAR 52.227-19 for other agencies.

Regulatory Information. The specications and characteristics chapter of the HP 71450B/1B/2B Optical Spectrum Analyzers Reference contains regulatory information

<sup>c</sup> Copyright Hewlett-Packard Company 1995

All Rights Reserved. Reproduction, adaptation, or translation without prior written permission is prohibited, except as allowed under the copyright laws.

## EDFA Analysis with the EDFA TDE Personality

The EDFA Time Domain Extinction (TDE) Personality characterizes the gain and noise gure of erbium-doped ber ampliers. The measurement technique used takes advantage of the fact that, immediately after turning o the input signal, an EDFA's amplied spontaneous emissions (ASE) has a slow recovery to the undriven state.

The TDE personality performs the following measurements on erbium-doped fiber amplifiers:

- Source wavelength.
- Gain versus wavelength.
- Noise figure versus wavelength.
- Input and output power versus wavelength.
- EDFA and input signal-to-noise ratios versus wavelength.
- EDFA noise versus wavelength.
- Integrated amplified spontaneous emission (ASE) over wavelength.

The personality is included with the HP 71452B and is available for HP 71450B/1B Option <sup>052</sup> optical spectrum analyzers. It can also be used on HP 71450A/1A optical spectrum analyzers that have had the HP 70953A upgrade kit installed.

The TDE personality is intended to be used with HP 8168A/B/C Tunable Lasers (Option <sup>003</sup> recommended). The tunable laser's modulation output triggers measurements on the optical spectrum analyzer.

If not already installed, install the program as described in Chapter 1. Once installed, you can start the program by pressing (USER) and then the EDFA\_TD softkey.

On-line help is available A help menu is always available by pressing the HELP On Off softkey. Once this menu is displayed, pressing any other softkey displays information about that softkey. The information includes an equivalent programming command if available. To remove the help menu, simply press HELP On Off so that Off is underlined.

| Main        | FNFA.<br>λ Test<br>Multi                                                   |
|-------------|----------------------------------------------------------------------------|
| Menu        | Wavelength =1549.38<br>- 37.89<br>$S/N =$<br>dВ<br>Input<br>n <sub>n</sub> |
|             | Res BW<br>D. 50<br>S/N =<br>dВ<br>EDFA<br>30.21<br>пm<br>٠                 |
|             | dBm<br>BN<br>Input Pwr<br>$= -15.14$<br>Noise<br>1.00<br>$\equiv$<br>nm    |
| Measure     | $-4.90$<br>Output Pwr<br>dBm<br>$\equiv$<br>Integrt ASE<br>$= 1.1444$      |
| Spurce      | EDFA<br>Gain =<br>10.24<br>dВ<br>Integrt BW<br>20.00 ռա<br>$=$             |
|             | dВ<br>Noise<br>2.B3<br>Fig<br>$\equiv$                                     |
| Measure     |                                                                            |
| Amplfr      |                                                                            |
|             |                                                                            |
| Display     | Help Menu                                                                  |
| Data        |                                                                            |
|             | Press "Display Data" to select and view traces of                          |
|             | measurement data versus wavelength. The data label                         |
| Setup       | changes color to match the trace's color. Data                             |
|             |                                                                            |
|             | values indicate measurement at the marker.                                 |
| <b>HELP</b> |                                                                            |
| On Off      | PROGRAMMING COMMAND: EDFA_TD_ AI                                           |
|             | Press "Help On Off" to exit this menu.                                     |
|             |                                                                            |
| FXIT        |                                                                            |

Help menu.

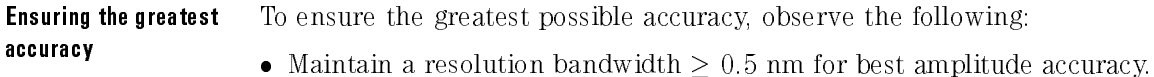

- Perform a user calibration of the optical spectrum analyzer as described in Chapter 2.
- Optical isolator reduces reflections.

Inserting isolators at the input and output of the erbium-doped fiber amplifier reduces the effect of external reflections on amplifier performance.

- Clean connections are required for best accuracy. When connecting ber-optic cables, do the following steps:
	- 1. Clean the connectors as described in Chapter <sup>1</sup> of the HP 71450B/1B/2B Optical Spectrum Analyzers User's Guide. Dry connections are recommended.
	- 2. Align connectors so that the fiber end does not touch the outside of the mating connector. Do not rub the fiber end against any other surfaces.
	- 3. After the ferrule is properly seated inside the connector, use one hand to keep it straight and finger-tighten it with the other hand. Refer to the manufacturer's data sheet for torque recommendations. Overtightening or undertightening connectors can result in misalignment and nonrepeatable connections.
- Fusion splices reduce measurement uncertainty.

The largest source of measurement uncertainty in EDFA measurements is repeatability of ber-optic connections. Fusion splices reduce typical connector uncertainties of  $\pm 0.25$  dB to a  $\pm 0.05$  dB splice uncertainty.

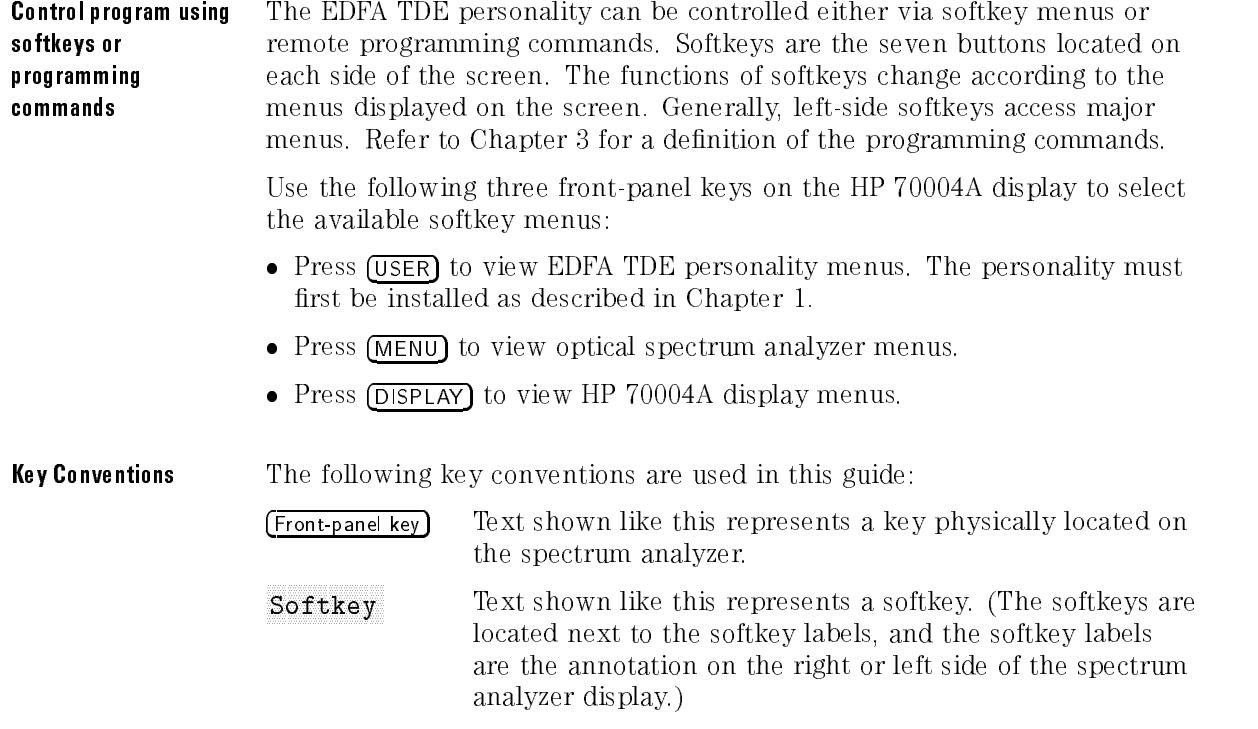

Screen Text Text printed in this typeface indicates text displayed on the instrument's screen.

## Hewlett-Packard Software Product License Agreement

#### Important

Please carefully read this License Agreement before opening the media envelope or operating the equipment. Rights in the software are offered only on the condition that the Customer agrees to all terms and conditions of the License Agreement. Opening the media envelope or operating the equipment indicates your acceptance of these terms and conditions. If you do not agree to the License Agreement, you may return the unopened package for a full refund.

In return for payment of the applicable fee, Hewlett-Packard grants the Customer <sup>a</sup> license in the software, until terminated, subject to the following:

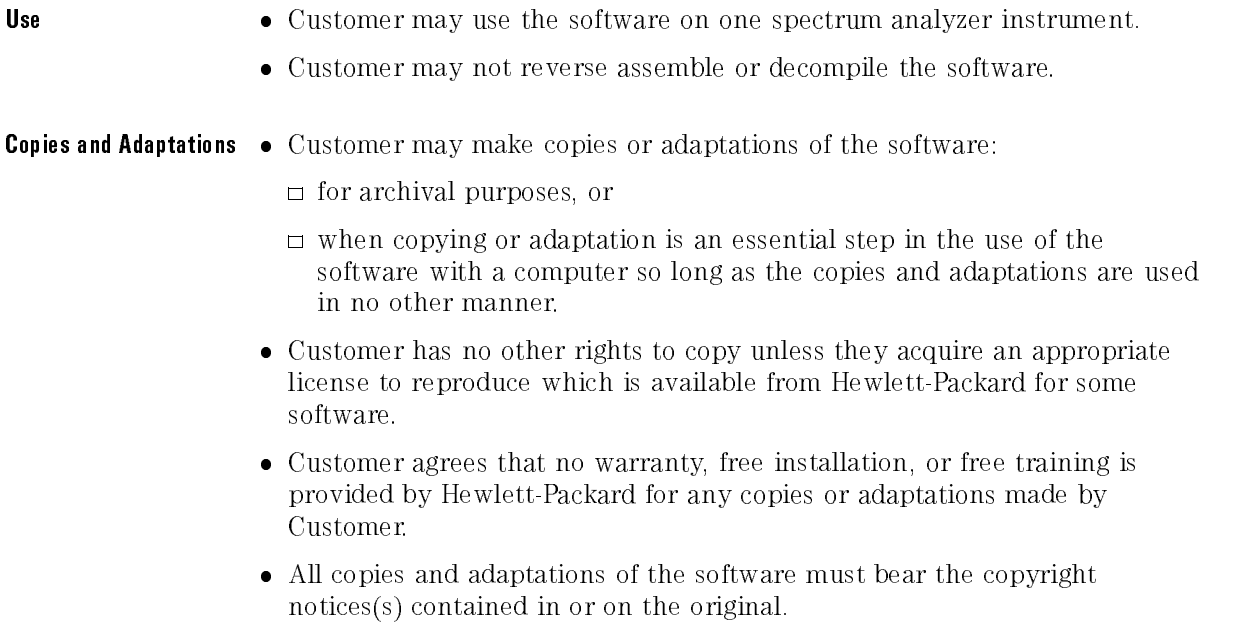

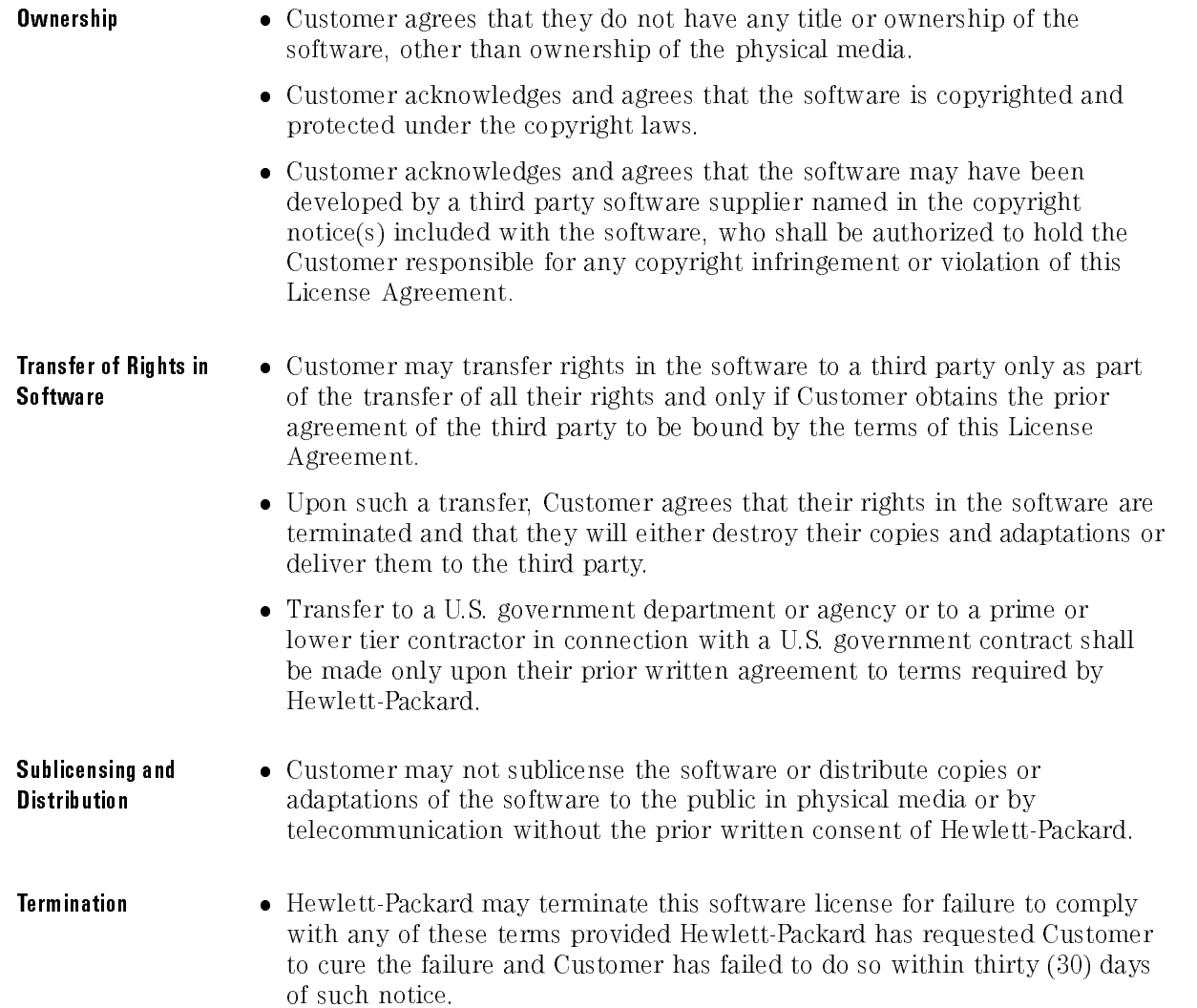

- Updates and Upgrades Customer agrees that the software does not include future updates and upgrades which may be available for HP under a separate support agreement.
- **Export** Customer agrees not to export or re-export the software or any copy or adaptation in violation of the U.S. Export Administration regulations or other applicable regulations.

## Limited Warranty

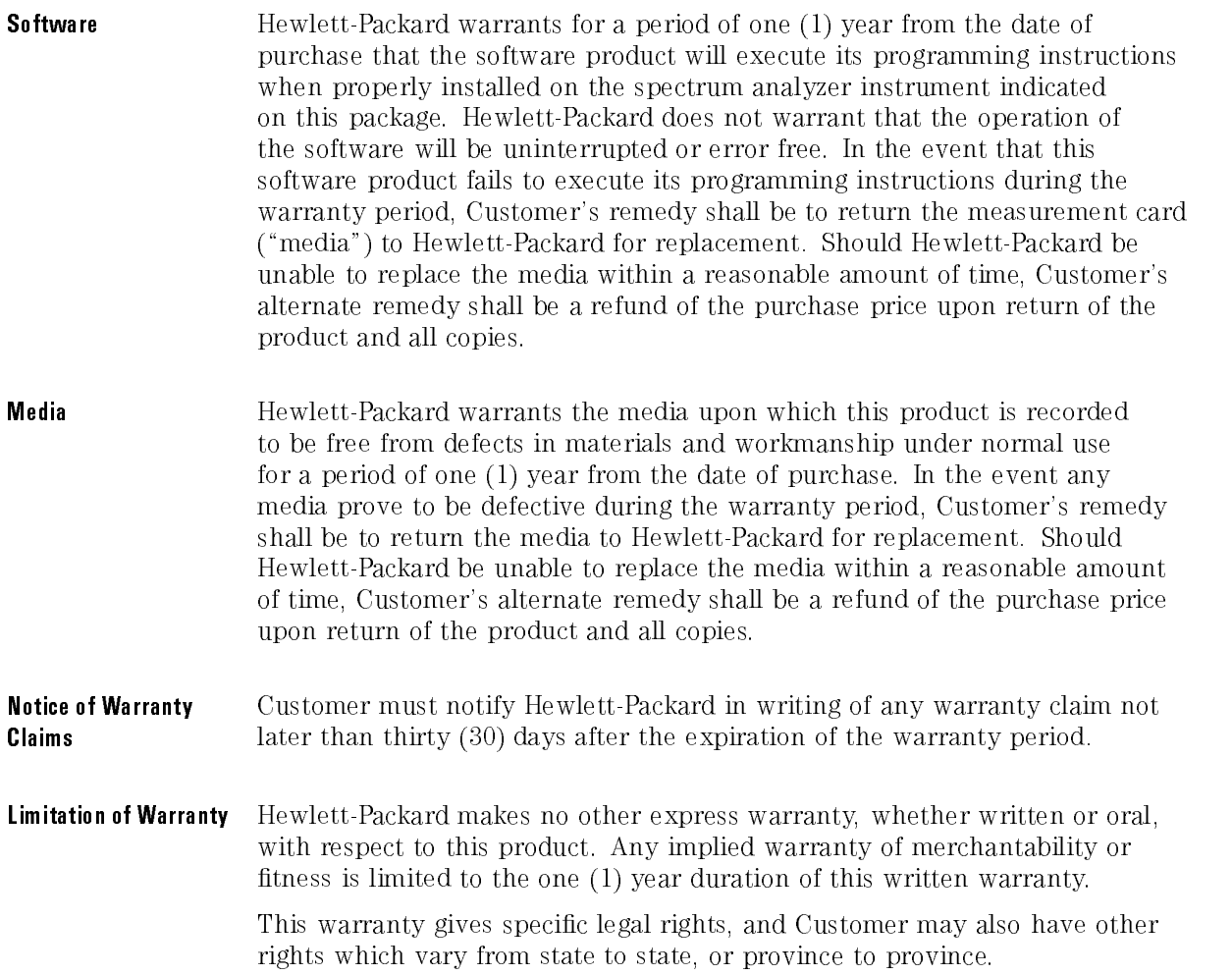

- **Exclusive Remedies** The remedies provided above are Customer's sole and exclusive remedies. In no event shall Hewlett-Packard be liable for any direct, indirect, special, incidental, or consequential damages (including lost profit) whether based on warranty, contract, tort, or any other legal theory.
- Warranty Service Warranty service may be obtained from the nearest Hewlett-Packard sales oce or other location indicated in the owner's manual or service booklet.

### Contents

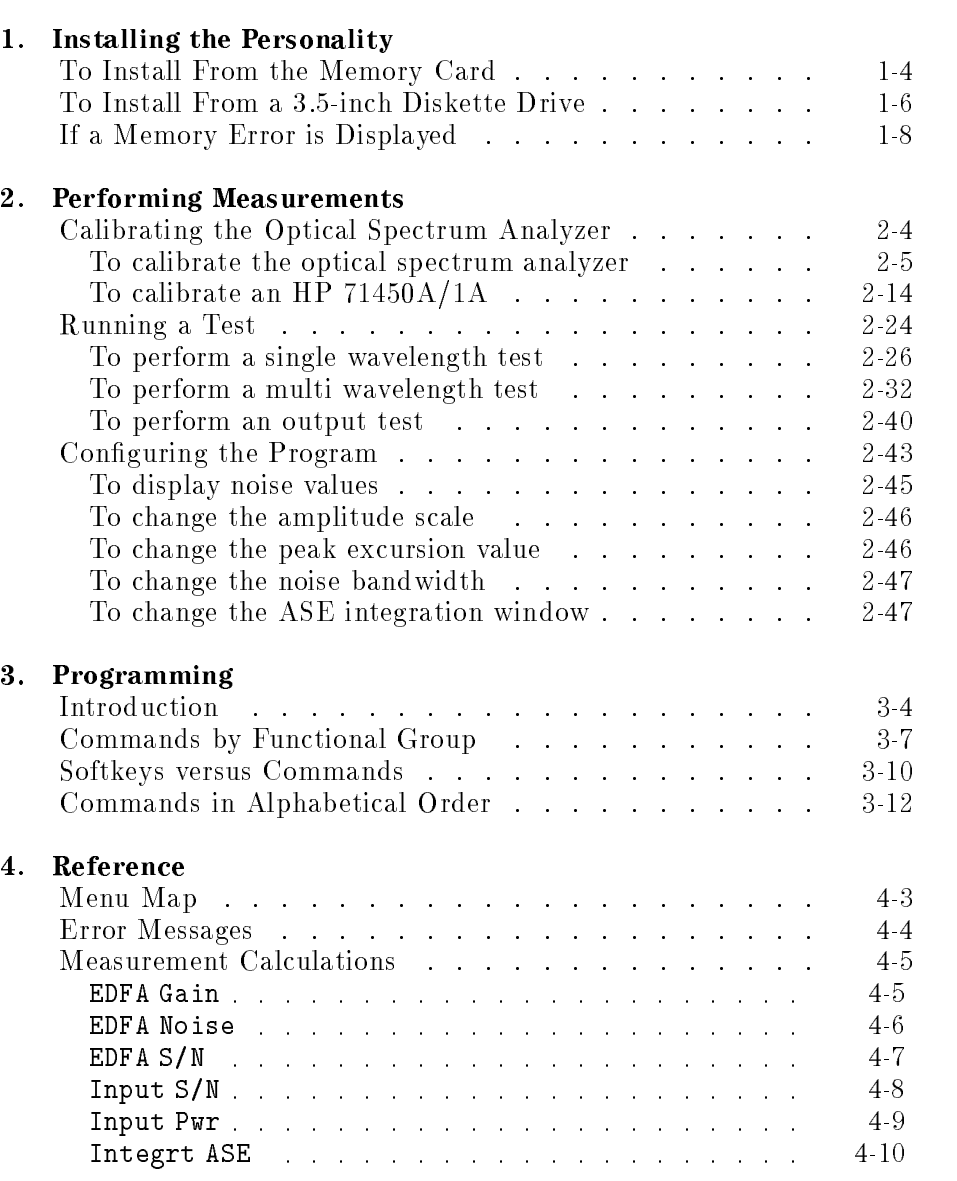

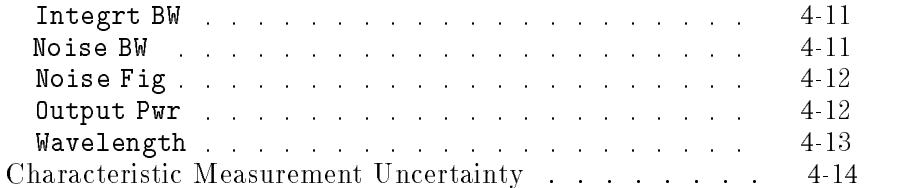

#### Index

Installing the Personality

<sup>1</sup>

## Installing the Personality

If you have an HP 71452B optical spectrum analyzer, the EDFA TDE personality has already been installed at the factory. Use the procedures in this chapter to install the personality into HP 71450A/0B/1A/1B instruments and to reinstall the program if it is erased from memory. Copies of the program are included in the following forms:

- Memory card.
- 3.5-inch diskette. (HP-LIF format)

Do you have an HP 70004A display?

- Install the personality from the memory card. Refer to "To install YES. from the memory card" in this chapter.
	- NO Install the personality directly from the an external HP-IB disk drive. Refer to "To install from a 3.5-inch dikette drive" in this chapter.

#### Battery Power

Once installed, the program is stored in battery-powered memory. If the internal battery loses power, the program is erased from memory. With normal use, the internal battery lasts for several years. To replace the internal battery, return the optical spectrum analyzer to a Hewlett Packard service center.

Installing on HP 71450A/1A optical spectrum analyzers The EDFA TDE Personality can be installed in HP 71450A/1A optical spectrum analyzers if the HP 70953A upgrade kit is installed.

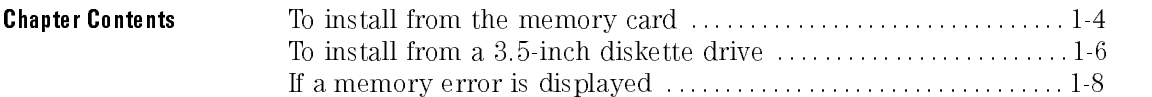

### To Install From the Memory Card

- 1. Press  $(USER)$ . If the softkey EDFA\_TD appears, the personality is already installed. Continue with Chapter 2 to learn how to perform measurements.
- 2. Locate the memory card containing the program.
- 3. Locate the arrow printed on one end of the card.
- 4. Insert the card into the HP 70004A display's front-panel card slot. Match the card's arrow with the arrow printed above the card slot.

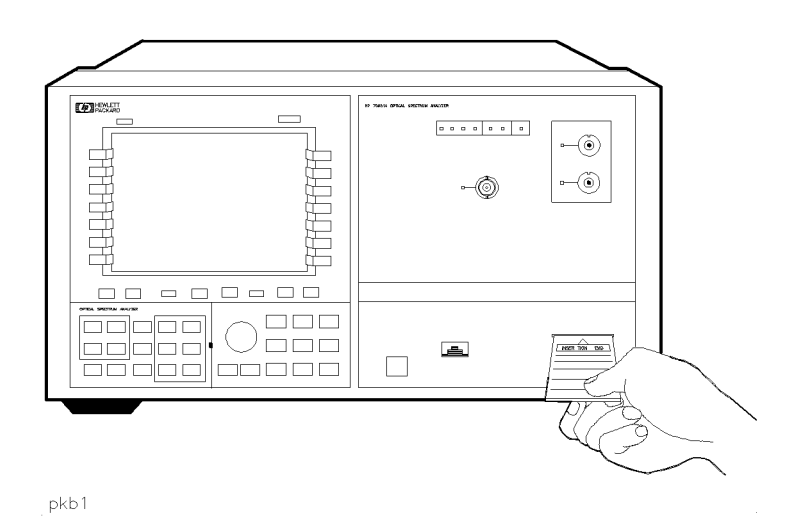

- 5. Press (DISPLAY) and then the left-side Mass Storage softkey.
- $^6$  Press msi and then MEMORY CARD .  $\,$
- $\%$  Press (MENU) and then the left-side Misc softkey.
- $^{\text{8}}$  Press <code>MORE 1 of 3</code> and then <code>catalog & MSI</code> .

<sup>9.</sup> Press  $HP-MSIB$  CARD to display all files contained on the memory card.

If 2053 Storage device error is displayed, either the card is missing or the card's HP-MSIB address is listed incorrectly. The HP-MSIB address for the card is the same address as the display's HP-IB address and is normally set to 4. If the address is not correct, enter the correct address using the numeric keypad.

- $10.$  Press the LOAD FILE softkey.
- 11. Use the numeric keypad to enter the EDFA\_TD file number. (Normally, this means pressing  $\Omega$  and then ENTER  $\Omega$ .

The front-panel LED next to the card slot lights indicating that the file is being copied into the  $( \overline{\text{USER}} )$  menu.

12. If the error message <sup>2011</sup> Memory overflow is displayed, there is not enough free memory in the optical spectrum analyzer to load the program. Refer to \If <sup>a</sup> memory error is displayed" in this chapter.

### To Install From a 3.5-inch Diskette Drive

When copying programs directly from an external diskette drive, the drive must be a 3.5 inch, CS80-compatible drive, such as an HP 9122. The diskette containing the EDFA TD advanced-measurement program uses the LIF format.

- 1. Press (USER). If the softkey EDFA\_TD appears, the EDFA TDE personality is already installed. Continue with Chapter 2 to learn how to perform
- 2. Connect <sup>a</sup> 3.5-inch diskette drive to the MMS mainframe that contains the optical spectrum analyzer module. Use an HP-IB cable.
- 3. Insert the diskette containing the program into the diskette drive.
- 4. Press  $\overline{\text{DISPLAN}}$  and then the left-side Mass Storage softkey.
- <sup>5.</sup> Press  $\overline{{\tt msi}}$  and then HPIB DISK . Ignore any message such as Unable to read device.
- 6. Press ( $\overline{\text{MENU}}$ ) and then the left-side Misc softkey.
- $^7$  Press MORE 1 of 3 and then catalog & MSI .
- <sup>8.</sup> Press HPIB DISK, and use the numeric keypad to enter the diskette drive's address.

New addresses are entered in the following form: A.UV

where:

A is a digit from 0 to 7, representing the drive's HP-IB address.

U is a digit from 0 to 9, representing the unit number. The unit number is typically <sup>0</sup> or <sup>1</sup> and refers to an individual disk drive slot. The default value is 0.

<sup>V</sup> is a digit from 0 to 9, representing the volume number. Volume numbers are used for hard disk drives. So, for reading diskettes, the volume number should be 0. The default value is 0.

For example, entering 3.00 indicates an address of 3, a unit number of 0 and a volume number of 0. This accesses a diskette in the left drive of an external diskette drive at HP-IB address 3.

- 9. Press the ENTER softkey.
- $10.$  Press the LOAD FILE softkey.
- 11. Use the numeric keypad to enter the EDFA\_TD file number. (Normally, this means pressing  $\Omega$  and then ENTER .)
- 12. If the error message 2011 Memory overflow is displayed, there is not enough free memory in the optical spectrum analyzer to load the program. Refer to \If <sup>a</sup> memory error is displayed" in this chapter.

### If a Memory Error is Displayed

- 1. Press (MENU) and then the left-side Misc softkey.
- $^{\mathrm{2}}$  Press MORE 1 of 3 and then catalog & MSI .
- <sup>3.</sup> Press INTRNL MEMORY. The following figure shows a typical display. Notice the TOTAL MEM and AVAIL MEM listings. You must increase AVAIL MEM (available memory) by deleting existing files to free additional memory. Or, if you have an HP 71450A/1A optical spectrum analyer, you may need to install additional memory; if TOTAL MEM is approximately <sup>131000</sup> bytes of memory, <sup>a</sup> <sup>1</sup> MB memory assembly can be installed by qualied service personnel. Order the HP 70953A upgrade kit.

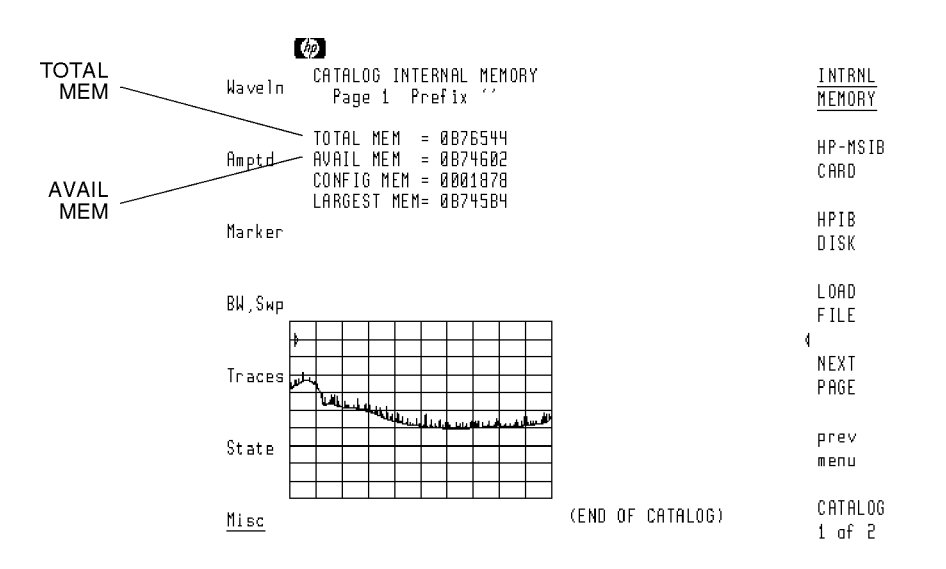

smallmem

Optical spectrum analyzer memory configuration.

<sup>2</sup>

Performing Measurements

## Performing Measurements

In this chapter, you'll learn how to characterize erbium-doped fiber amplifiers. The EDFA TDE personality provides three separate testing modes:

- Single  $\lambda$  Test measures EDFA noise figure and gain at a single wavelength.
- Multi  $\lambda$  Test measures EDFA noise figure and gain over a wavelength range using a tunable laser source.
- Output Test measures output signal, output noise, and output signal-to-noise ratio at the output of an EDFA or in <sup>a</sup> system. Use Output Test in situations when total system performance is required.

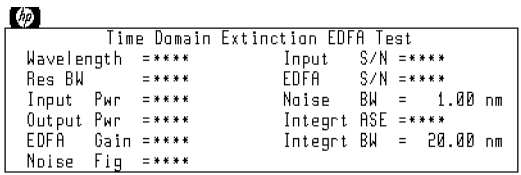

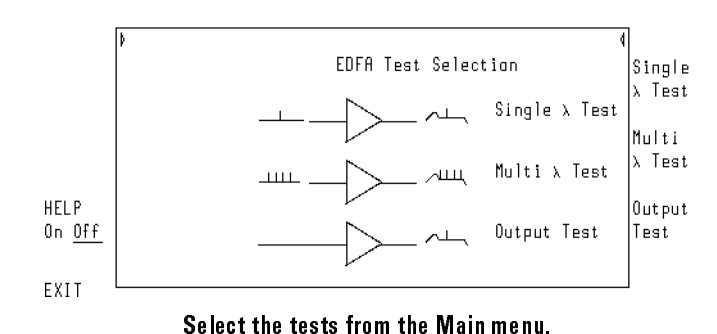

To get the most from your measurements, be sure to read "Configuring the Program" in this chapter; it describes customizing the measurements via the

Setup menu.

#### To ensure accurate measurements . . .

During calibrations and measurements, lightwave instrumentation and test setups are sensitive to vibration and movement. To ensure accurate measurements avoid bumping, moving, or otherwise jarring the instrument, test equipment, and supporting structure.

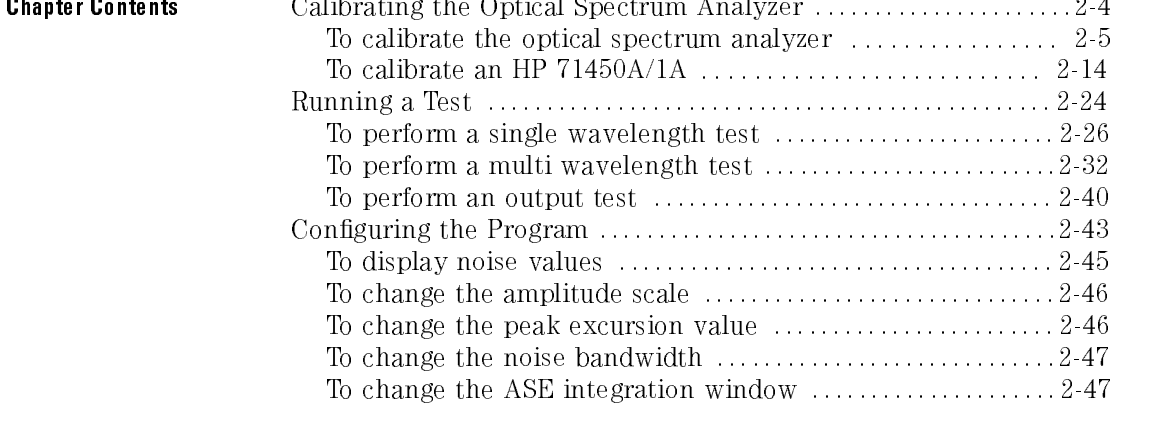

### Calibrating the Optical Spectrum Analyzer

Performing a user calibration on the optical spectrum analyzer ensures maximum wavelength and amplitude accuracy for your EDFA measurements. User calibrations require a stable (amplitude and wavelength) single-frequency laser within the 600 to 1700 nm range. You can access the Calibration menu from the optical spectrum analyzer's **Amptd** menu. (Press  $(MENU)$  and then  $Amptd$ .) The optical spectrum analyzer's maximum calibration adjustment is about 2

nm in wavelength. If a larger adjustment is attempted, error 2023, Illegal Cal signal is displayed.

Guard against changes due to polarization Because the optical spectrum analyzer is slightly polarization sensitive, this calibration should be performed by persons knowledgeable on the effects of polarization on optical power measurements. During the calibration, the light source's output power is first measured with a power meter. Then, the ber-optic cable is disconnected from the power meter and connected to the optical spectrum analyzer. Because moving ber-optic cables changes polarization, the measured value of the output power may vary.

#### Use a wavelength within the amplifier's range

For optimum results, perform the calibration at a wavelength that is within the range of the amplifier you are testing.

During a calibration, the optical spectrum analyzer defaults expect a signal within the following limits:

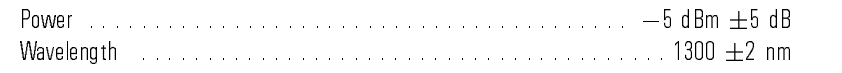

You must enter the wavelength and amplitude of your calibration source if it is different from these

### To calibrate the optical spectrum analyzer

#### Ensuring amplitude accuracy

During this procedure, avoid moving the fiber-optic cables whenever possible. Moving fiber-optic cables changes the polarization of the light which affects power measurements.

The following procedure requires <sup>a</sup> power meter and <sup>a</sup> polarization controller. The HP 11896A is the suggested polarization controller. For HP 71450A/1A optical spectrum analyzers perform the steps listed in \To calibrate an HP 71450A/1A" in this chapter.

#### Measure the source wavelength 1. Measure the wavelength of <sup>a</sup> precision single-mode laser using <sup>a</sup> wavelength meter. Enter the wavelength in the space provided below. The laser must have <sup>a</sup> wavelength between <sup>600</sup> to <sup>1700</sup> nm. Because the optical spectrum analyzer's monochromator is air filled, measure the wavelength as in air.

wavelength: nm

Measure the average power 2. Connect the laser, polarization controller, and power meter as shown in the following gure.

#### Performing Measurements Calibrating the Optical Spectrum Analyzer

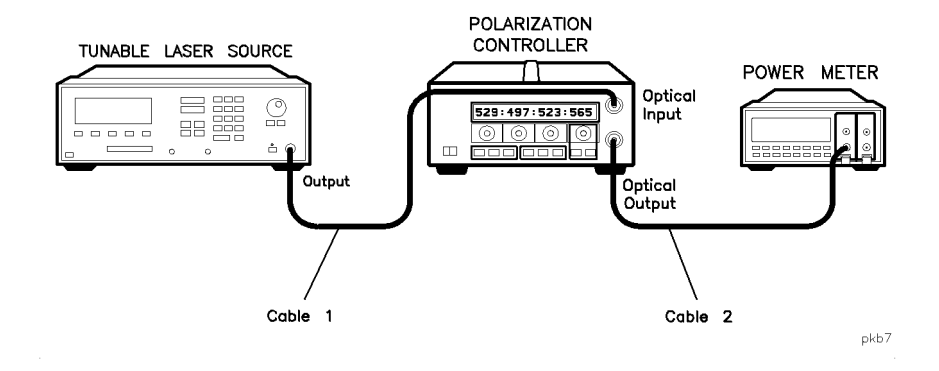

#### For accurate measurements

Do not disconnect cable <sup>1</sup> or cable <sup>2</sup> from the laser or polarization controller during the calibration procedure. Maintaining this connection ensures the greatest measurement accuracy.

3. Adjust the polarization controller to achieve the maximum power reading on the power meter. Record the power level on the following line:

maximum power: dBm

4. Adjust the polarization controller to achieve a minimum power reading on the power meter. Record the power level on the following line:

minimum power: dBm

5. Calculate the average of the two power readings recorded in steps <sup>3</sup> and <sup>4</sup> using the following equation. Record the result below:

 $\textit{average power} = \frac{\textit{maximum power}}{\textit{maximum power}}$ 

average power:\_\_\_\_\_\_\_\_\_\_\_\_\_\_\_\_\_\_\_\_\_\_dBm

- 6. In the test setup, replace the power meter with the optical spectrum analyzer as shown in the following figure. Be sure to use two cables and an adapter to connect the optical spectrum analyzer to the polarization controller.
- 7. Turn the laser on.

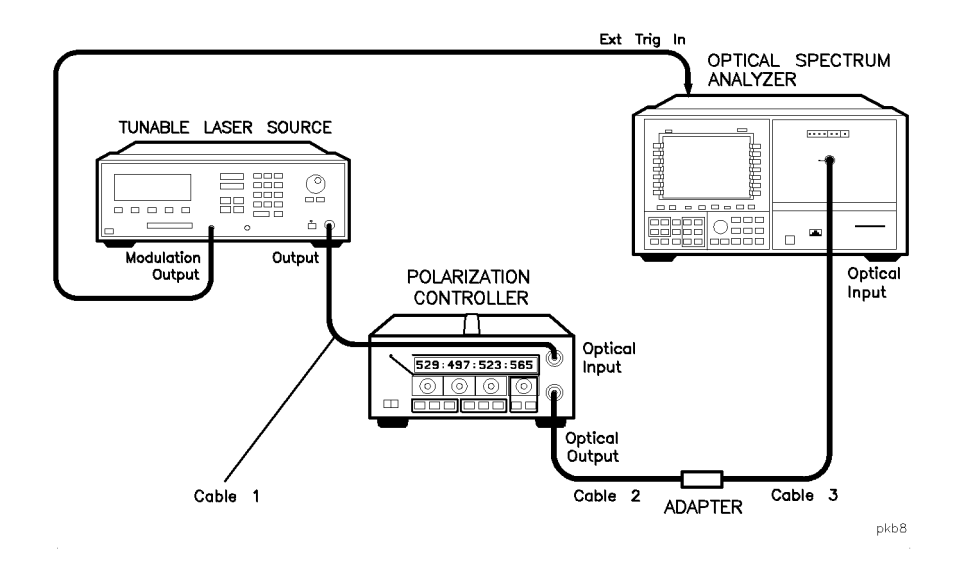

#### For accurate measurements For accurate measurements

Do not disconnect cable 3 from the optical spectrum analyzer during or after the calibration procedure. Maintaining this connection ensures the greatest measurement accuracy, since your optical spectrum analyzer will be calibrated at the free end of cable 3. For fusion splice measurements, the adapter is replaced with a fiber splice.

Determine correction factor for source factor for source spontaneous emission

- 8. Press (INSTR PRESET)
- 9. Press (AUTO MEAS) to display the laser's response.
- 10. Press (AUTO ALIGN) to align the optical spectrum analyzer.
- 11. If the instrument you are calibrating has the Option 051 personality, perform the following steps:
	- a. Press  $\overline{\text{user}}$  and then EDFA to start the EDFA test personality.
	- $^{\textrm{D}}$  Press Output Test .  $^-$
	- c. Locate the peak of the spontaneous emission. Adjust the wavelength span so that, on either side of this peak, <sup>10</sup> dB of spontaneous emmision is visible.

Use the  $(SPAN)$  key along with the front-panel knob to change the span.

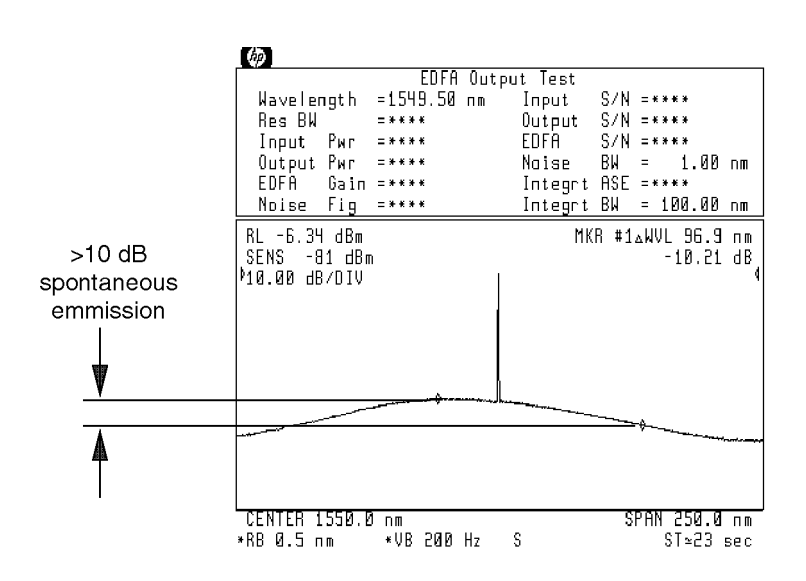

new901

Span adjusted for proper spontaneous emmission levels.

 $\rm d$ . Press Setup and then INTEGRT START  $\lambda$  .

- e. Use the front-panel knob to move the left-integration marker to the left edge of the display.
- f. Press INTEGRT STOP  $\lambda$  and use the front-panel knob to move the right-integration marker to the right edge of the display.

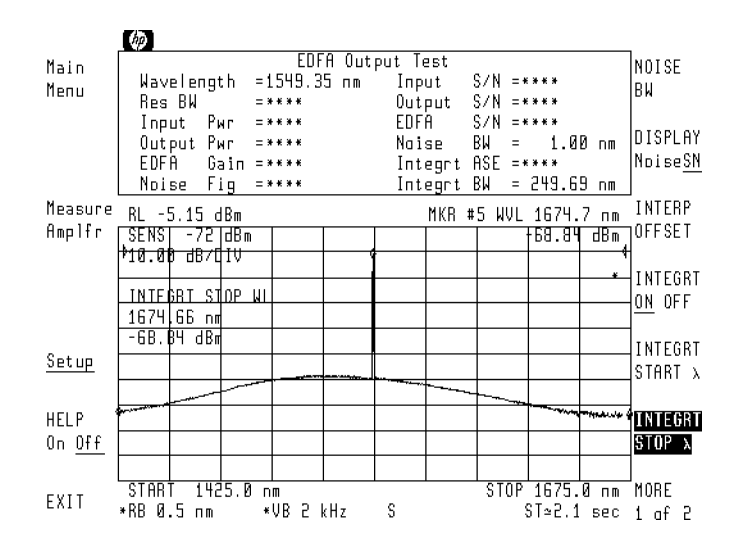

- g. Press the left-side Measure Amplr softkey.
- h. When the measurement is complete, record the displayed Output Pwr and Integrt ASE measurements on the following lines:

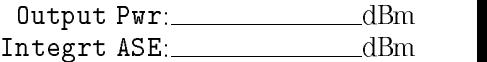

i. Subtract the Integrt ASE from the Output Pwr to determine the ratio of the two power levels. Record the result on the following line:

 $\Delta$  power (dB) = Output Pwr (dBm) – Integrt ASE (dBm)

power: dB

- 12. If the instrument you are calibrating does not contain the Option 051 personality, perform the following steps:
	- a. Record the value of the signal peak on the following line:

Output Pwr: dBm

- b. Press (NORMAL On/Off), and use the front-panel knob to place the marker on the maximum level of the spontaneous emission spectrum.
- c. Press Marker, MORE 1 of 4, and then MKNOISE On Off so that On is underlined.
- d. Record the marker value on the following line:

 $MKR_{noise}$ : dBm/nm

- e. Press  $MKNOISE$  On Off so that Off is underlined.
- <sup>I.</sup> Press MORE 2 of 4 , mkr bw/ zoom bw . mar bw , and the property we have been property to an and the second then been a second then be a second then be  $MKR$  BW On Off so that On is underlined. Make sure that the marker bandwidth is set to  $-3$  dB.
- g. Record the displayed Marker Bandwidth value:

 $MKR_{BW}$ : nm

h. Calculate the ASE using the values recorded above, and record the ASE on the line below:

 $ASE (dBm) = MKR_{noise} + 10 log(MKR_{BW})$ 

Integrt ASE: dBm

i. Subtract the Integrt ASE (step  $12h$ ) from the Output Pwr (step  $12a$ ) to determine the ratio of the two power levels. Record the result on the following line:

 $\Delta$  power (dB) = Output Pwr (dBm) – Integrt ASE (dBm)

power: dB

- j. Press  $\mathtt{MKR}$  BW On Off so that Off is underlined.
- 13. Use the following equation to calculate the correction factor for the broadband power meter to the narrow band optical spectrum analyzer measurement:

$$
factor = 10 \log \left( 1 - \frac{1}{10^{\frac{x}{10}} + 1} \right)
$$

where **x** is the  $\Delta$  power recorded in step 11i or 12i.

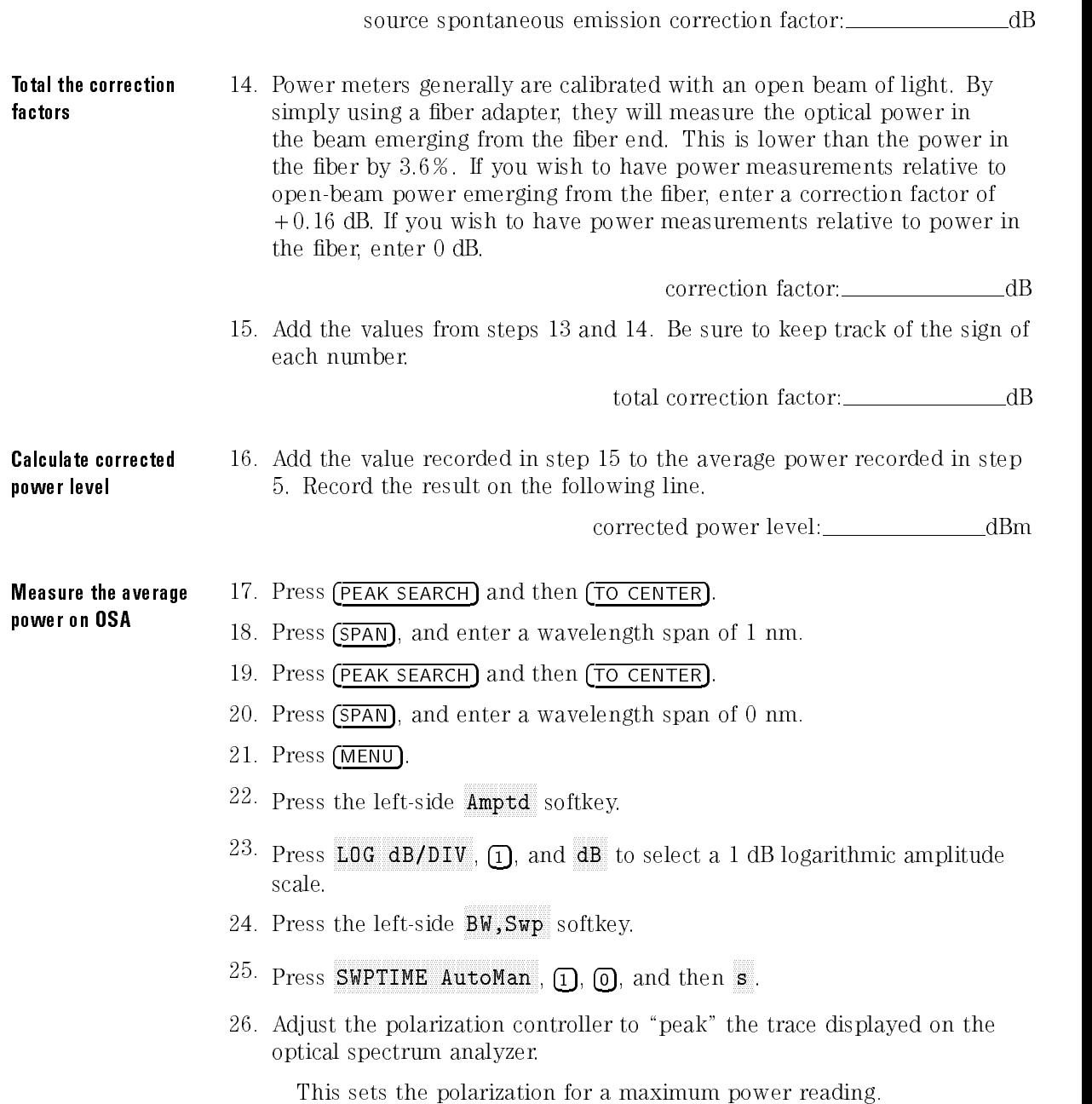

27. Press PEAK SEARCH, and record the power level indicated by the marker:

maximum power: dBm

- 28. Press  $\overline{\Delta}$ .
- 29. Adjust the polarization controller to "dip" the trace displayed on the optical spectrum analyzer to a minimum power value.
- 30. Record the absolute value of the  $\Delta$  marker's power ratio on the following  $line<$

power: dBm

31. Use the values recorded in steps 27 and 30 to calculate the average displayed power as shown in the following equation. Record the result below:

average power =  $maximum power - \frac{F}{2}$ <sup>2</sup>

average power:

- $32$ . Press the left-side  $\mathtt{Amptd}$  softkey.
- $^{33}$  Press MORE 1 of 4 , MORE 2 of 4 , and then A METER On Off so that  $\mathbf{On}$  is underlined.
- 34. Adjust the polarization controller to achieve <sup>a</sup> displayed Amplitude Meter power level equal to the power level recorded in step 31.

#### Ensuring amplitude accuracy

It is very important not to move the fiber-optic cables during the remaining steps of this procedure.

Enter the calibration power and wavelength

- 35. Press the left-side Waveln softkey. Then, press MORE 1 of 2, cal menu , and menu , and menu , and menu , and menu , and menu , and menu , and menu , and menu , and menu , cal setup , and then POWER FOR CAL .
- 36. Use the numeric keypad to enter the corrected power level calculated in step 16.
- 37. Press WAVELEN FOR CAL . Enter the wavelength recorded in step 1. Then, press prev menu and then CAL ALL.

### A COMMANDATO CALL ALLA TALIBRATE ANNO 1992.

#### Ensuring amplitude accuracy

During this procedure, avoid moving the fiber-optic cables whenever possible. Moving fiber-optic cables changes the polarization of the light which affects power measurements.

The following procedure requires <sup>a</sup> power meter and <sup>a</sup> polarization controller. The HP 11896A is the suggested polarization controller.

The optical spectrum analyzer's ROM version is used to select which calibration procedure should be performed on the instrument.

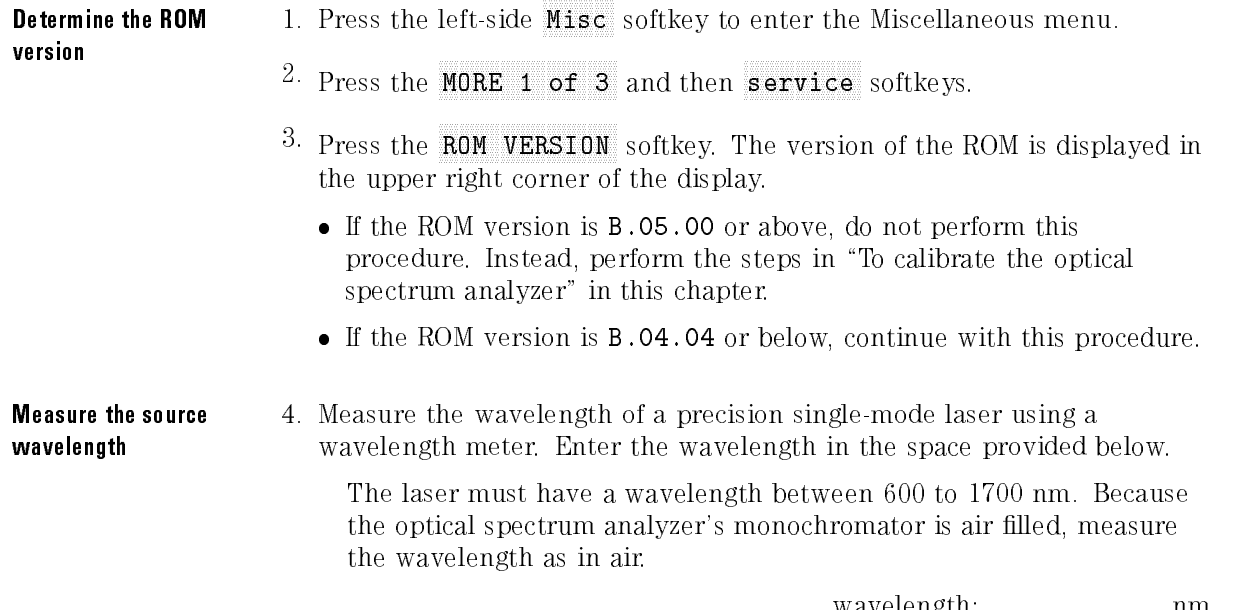

wavelength:
Measure the average power 5. Connect the laser, polarization controller, and power meter as shown in the following figure.

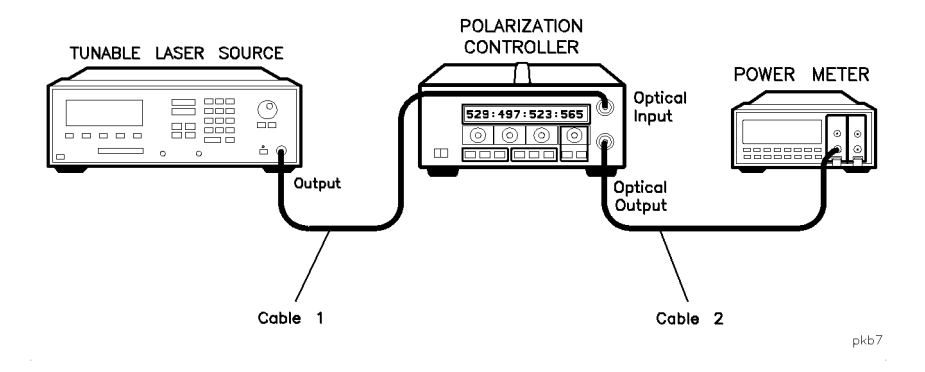

#### For accurate measurements

Do not disconnect cable <sup>1</sup> or cable <sup>2</sup> from the laser or polarization controller during the calibration procedure. Maintaining this connection ensures the greatest measurement accuracy.

6. Adjust the polarization controller to achieve the maximum power reading on the power meter. Record the power level on the following line:

maximum power: dBm

7. Adjust the polarization controller to achieve a minimum power reading on the power meter. Record the power level on the following line:

minimum power: dBm

8. Calculate the average of the two power readings recorded in steps 6 and 7 using the following equation. Record the result below:

average power <sup>=</sup> minimum power <sup>+</sup> maximum power

 $\overline{2}$ 

average power: dBm

- 9. In the test setup, replace the power meter with the optical spectrum analyzer as shown in the following figure. Be sure to use two cables and an adapter to connect the optical spectrum analyzer to the polarization controller.
- 10. Turn the laser on.

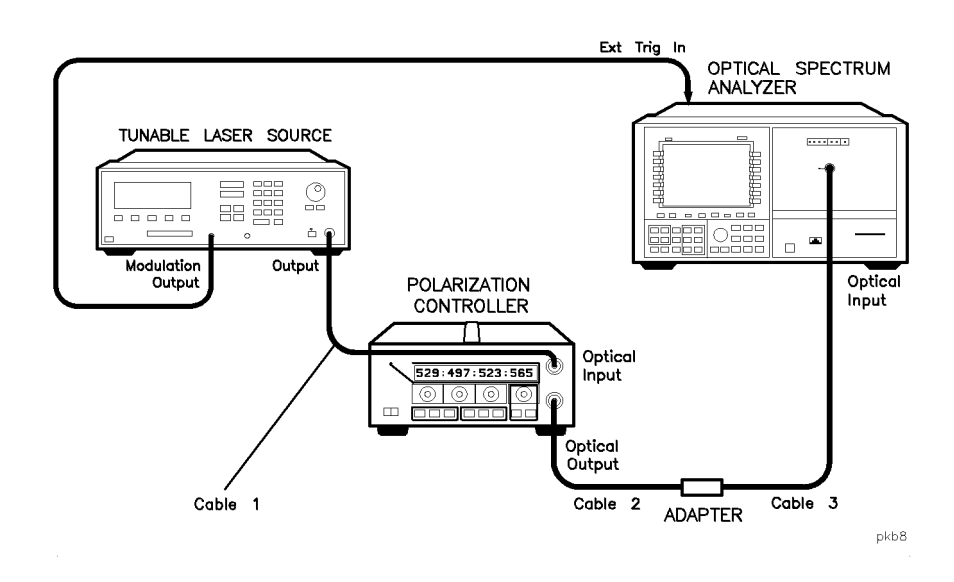

### For accurate measurements

Do not disconnect cable 3 from the optical spectrum analyzer during or after the calibration procedure. Maintaining this connection ensures the greatest measurement accuracy, since your optical spectrum analyzer will be calibrated at the free end of cable 3. For fusion splice measurements, the adapter is replaced with a fiber splice.

### Performing Measurements Calibrating the Optical Spectrum Analyzer

factor for 0.2 nm RBW  $\frac{12.6}{2}$  Press (AUTO ALIGN) to align the optical spectrum analyzer. 13. Press (RES BW), and enter a 0.2 nm bandwidth. 14. Record the source amplitude on the following line:  $power (0.2 nm RBW):$   $dlBm$ 15. Press (RES BW), and enter a 0.5 nm bandwidth. 16. Record the source amplitude on the following line: power (0.5 nm RBW): dBm

17. Subtract the reading in step <sup>16</sup> from the reading in step <sup>14</sup> and record the result on the following line:

correction factor =  $POWER_{step 14} - POWER_{step 16}$ 

11. Press (AUTO MEAS) to display the laser's response.

0.2 nm RBW correction factor: dB

**NOTE**  $\sim$   $\sim$   $\sim$   $\sim$   $\sim$ 

This number should be between  $0$  dB and  $-0.2$  dB.

Determine correction factor for source spontaneous emission

Determine correction

- 18. Press (INSTR PRESET).
- 19. If the instrument you are calibrating has the Option 051 personality, perform the following steps:
	- a. Press (USER) and then EDFA to start the EDFA test personality.
	- $^{\textrm{D}}$  Press Output Test . .
	- c. Locate the peak of the spontaneous emission. Adjust the wavelength span so that, on either side of this peak, 10 dB of spontaneous emmision is visible  $\cdots$

Use the (SPAN) key along with the front-panel knob to change the span.

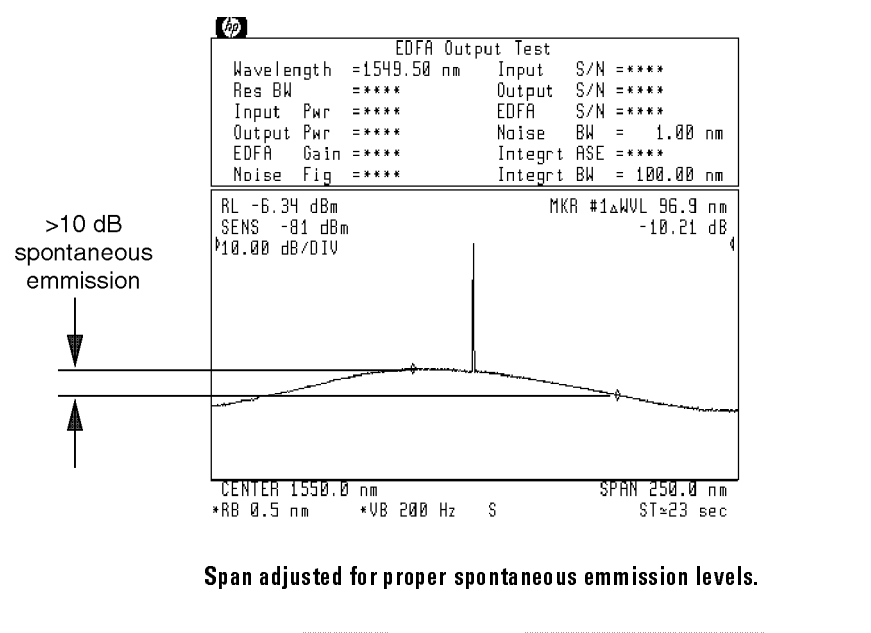

- $\rm d$ . Press Setup , and then INTEGRT START  $\lambda$  .
- e. Use the front-panel knob to move the left-integration marker to the left edge of the display.

new901

f. Press INTEGRT STOP  $\lambda$  and use the front-panel knob to move the right-integration marker to the right edge of the display.

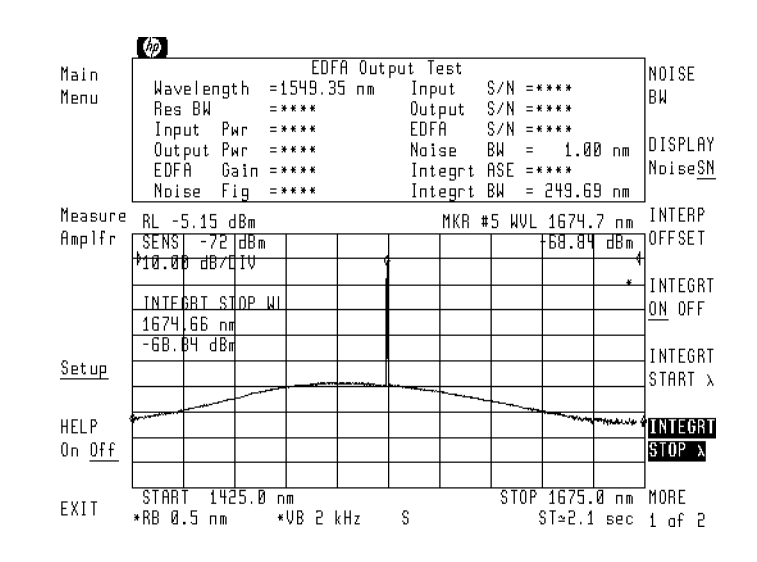

- g. Press Measure Amplr.
- h. When the measurement is completed, record the displayed Output Pwr and Integrt ASE measurements on the following lines:

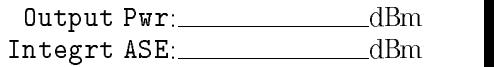

i. Subtract the Integrt ASE from the Output Pwr to determine the ratio of the two power levels. Record the result on the following line:

 $\Delta$  power (dB) = Output Pwr (dBm) – Integrt ASE (dBm)

 $\Delta$  power: dB

- 20. If the instrument you are calibrating does not contain the Option 051 personality, perform the following steps:
	- a. Record the value of the signal peak on the following line:

Output Pwr: dBm

b. Press (NORMAL On/Off), and use the front-panel knob to place the marker on the maximum level of the spontaneous emission spectrum.

- c. Press  $Marker$ ,  $MORE$  1 of 4, and then  $MKNOLSE$  On Off so that On is underlined.
- d. Record the marker value on the following line:

 $MKR_{noise}$ :  $dBm/nm$ 

- e. Press **MKNOISE On Off** so that **Off** is underlined.
- $^\mathrm{I.}$  Press MORE 2 of 4 , mkr bw/ zoom bw . mark by the control of the control of the control of the control of the control of the control of the control of the control of the control of the control of the control of the control of the control of the control of the MKR BW On Off so that  $0n$  is underlined. Make sure that the marker bandwidth is set to  $-3$  dB.
- g. Record the displayed Marker Bandwidth value:

 $MKR_{BW}$ : nm

h. Calculate the ASE using the values recorded above, and record the ASE on the line below:

 $ASE (dBm) = MKR_{noise} + 10 log (MKR_{BW})$ 

Integrt ASE: dBm

i. Subtract the Integrt ASE (step 12i) from the Output Pwr (step 12a) to determine the ratio of the two power levels. Record the result on the following line:

 $\Delta$  power (dB) = Output Pwr (dBm) – Integrt ASE (dBm)

 $\Delta$  power:  $\Delta$  dB

- j. Press  $\mathtt{MKR}$  BW On Off so that Off is underlined.
- 21. Use the following equation to calculate the correction factor for the broadband power meter to the narrow band optical spectrum analyzer measurement:

$$
factor = 10 \log \left( 1 - \frac{1}{10^{\frac{x}{10}} + 1} \right)
$$

where **x** is the  $\Delta$  power recorded in step 19i or 20i.

source spontaneous emission correction factor: \_\_\_\_\_\_\_\_\_\_\_\_\_\_\_\_\_\_\_\_\_dB

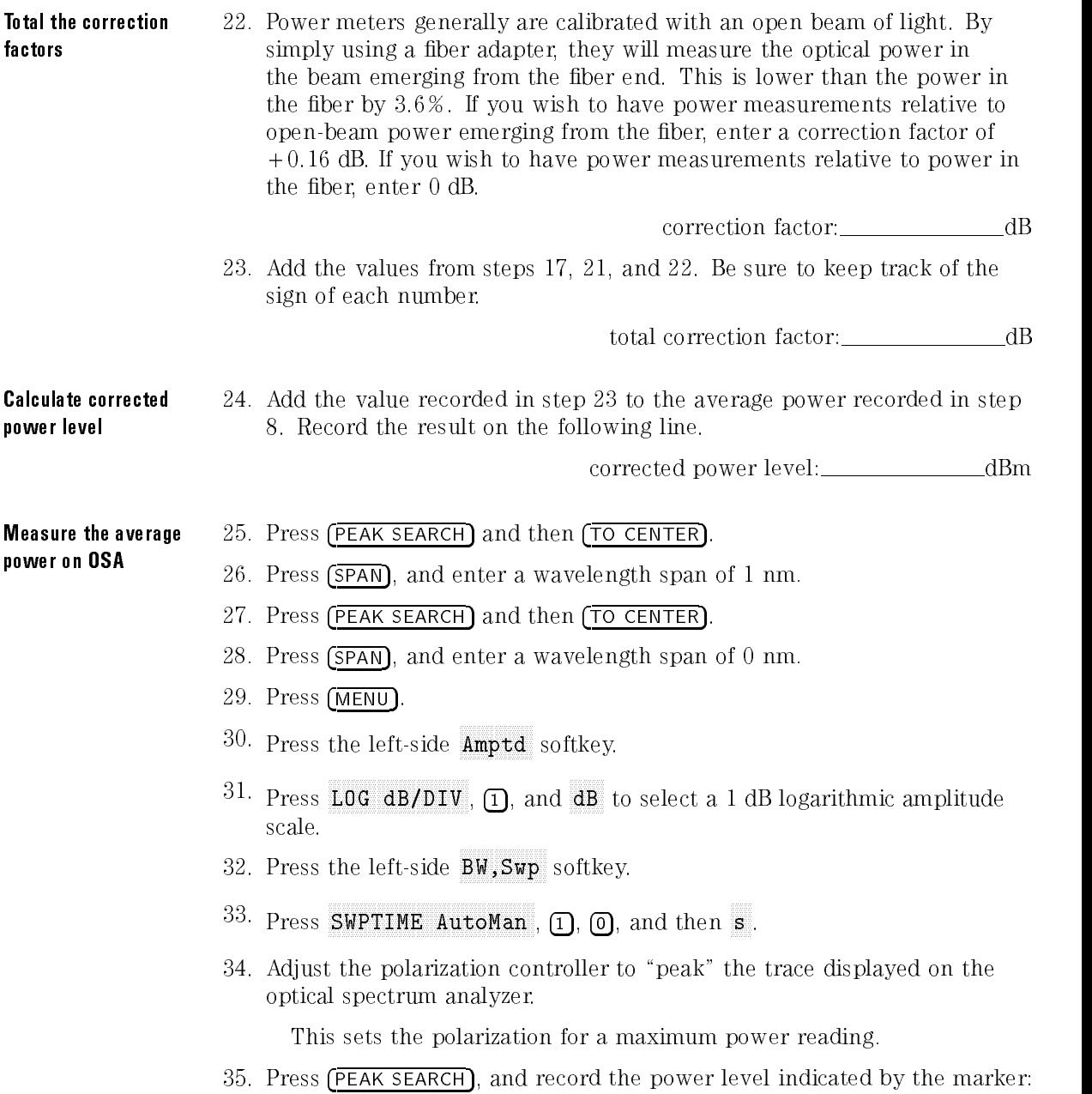

maximum power: \_\_\_\_\_\_\_\_\_\_\_\_\_\_\_\_\_\_\_\_\_\_\_\_\_\_dBm

- 36. Press  $\overline{\Delta}$ .
- 37. Adjust the polarization controller to \dip" the trace displayed on the optical spectrum analyzer to a minimum power value.
- 38. Record the absolute value of the  $\Delta$  marker's power ratio on the following line:

power: dBm

39. Use the values recorded in steps 35 and 38 to calculate the average displayed power as shown in the following equation. Record the result below:

 $average power = maximum power - \frac{TT}{T}$ 

average power:

- $40.$  Press the left-side  ${\tt Amptd}$  softkey.
- $^{41}$  Press MORE 1 of 4 , MORE 2 of 4 , and then A METER On Off so that **On** is underlined.
- 42. Adjust the polarization controller to achieve a displayed Amplitude Meter power level equal to the power level recorded in step 39.

### Ensuring amplitude accuracy

It is very important not to move the fiber-optic cables during the remaining steps of this procedure.

Enter the calibration power and wavelength

- 43. Press the left-side Waveln softkey. Then, press MORE 1 of 2, cal menu , and menu , and menu , and menu , and menu , and menu , and menu , and menu , and menu , and menu , cal setup , and then POWER FOR CAL .
- 44. Use the numeric keypad to enter the corrected power level calculated in step 24.
- $45$ . Press <code>WAVELEN</code> FOR CAL . Enter the wavelength recorded in step  $4$ . Then, press prev menu and then CAL ALL.

# Running a Test

Each testing mode displays messages that guide you through the correct measurement sequence. Generally, the source's output is measured, and then the amplier's output is measured. (The exception is the Output Test which does not measure the source.) You can disable these prompts at any time by pressing PROMPT On Off so that Off is underlined. If a prompt message obscures the view of the trace, remove the prompt by pressing (HOLD).

Using the EDFA TDE personality requires the following test setup.

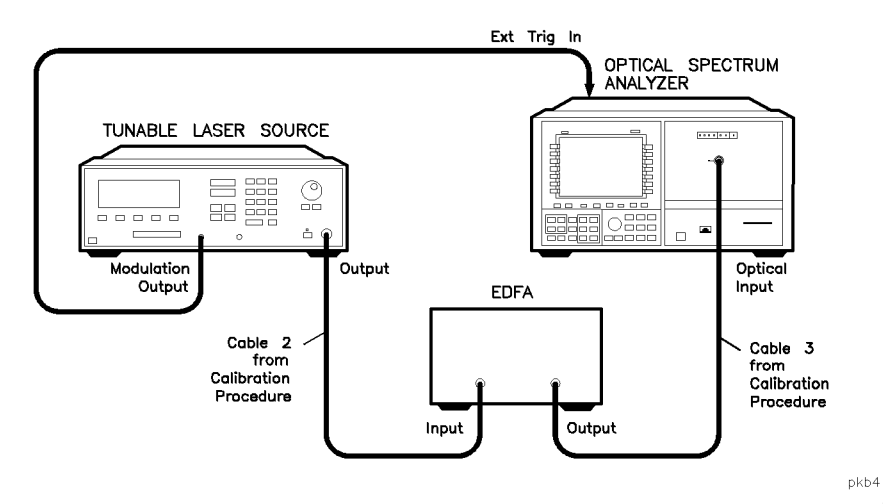

# Set the laser for the desired average power

The EDFA TDE personality measures the average ASE power level resulting from a modulated laser's average power. Before you begin testing an EDFA, determine the average power level of the laser input desired for your application. Next, set the test laser's unmodulated power level 3 dB higher than this level. For example, if the modulated laser's power into the amplier is  $-10$  dBm, set your test laser's output power to  $-7$  dBm. When modulated at the 50% duty cycle, the test laser's power will be equal to the level used in your application.

The following figure shows the timing required to measure the average ASE value from an input laser saturating the EDFA. The laser is modulated at a 25 kHz rate and 50% duty cycle. In this example, the laser's average power is  $-8$  dBm  $(-8$  dBm  $= -5$  dBm  $-3$  dB). The optical spectrum analyzer samples the data 10  $\mu$ s after the laser is turned off. This point is half way through the laser's off cycle and in the region where the ASE varies linearly. As you can see in the figure, the ASE power level increases when the laser is turned off and decreases when the laser turns on. Measuring the ASE at 10  $\mu$ s provides the average ASE level for the given average input power of the modulated laser.

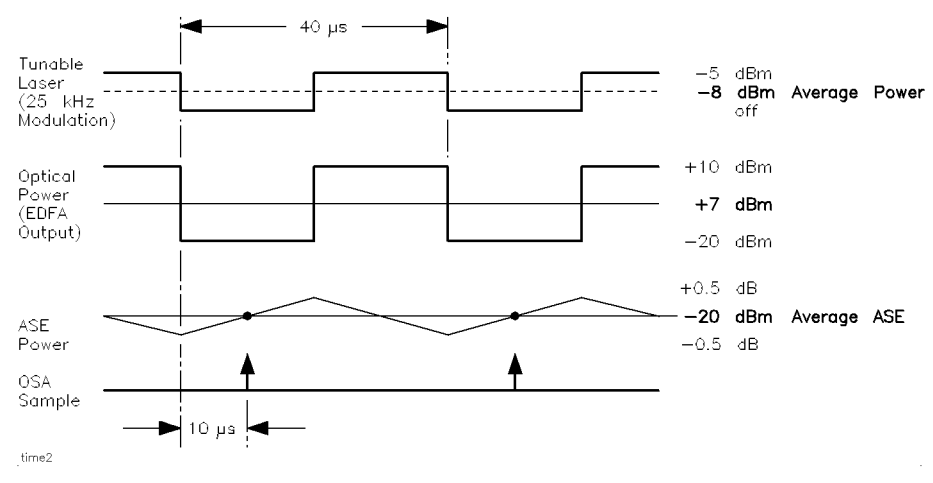

Measurement timing diagram.

# To perform a single wavelength test

The following measurements are made in this test:

- Wavelength
- EDFA gain
- Noise figure
- Input power
- Output power
- $\bullet$  Input S/N
- EDFA S/N
- Integrated ASE

**Procedure** 1. Connect the output of the laser to the optical spectrum analyzer as shown in the following figure. The adapter allows you to use the same cables that were used in the calibration procedure. These same cables will be used when the EDFA is inserted. Do not disconnect these cables from the laser or optical spectrum analyzer during the test.

> On HP 71450B/2B optical spectrum analyzers, the input connector is labeled OPTICAL INPUT. On HP 71451B optical spectrum analyzers, the input connector is labeled MONOCHROMATOR INPUT. External triggering requires <sup>a</sup> TTL-compatible signal with <sup>a</sup> minimum of 0V and a maximum of  $+5V$ . For more information on triggering the HP 70950B/1B/2B modules, refer to \Triggering Sweeps" in Chapter 2 of the HP 71450B/1B/2B Optical Spectrum Analyzers User's Guide.

pkb3

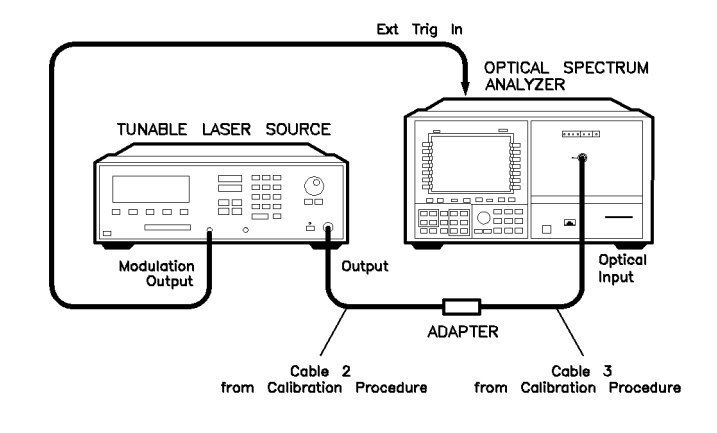

- 2. Turn on the laser.
- 3. Do the following steps to congure the HP 8168A/B/C laser:
	- a. Press the front-panel (WAVELENGTH) key, and enter the desired wavelength.
	- b. Press the *CUTPUT POWER* key, and enter the source power.
	- $\rm ^c$  Press Mod/CW to turn the modulation on.
	- <sup>d.</sup> Toggle the Freq /Power  $\,$  s Power softkey so that the softkey label reads Power (frequency is selected).
	- e. Enter a modulation value of 25 kHz.
- 4. On the optical spectrum analyzer, press (AUTO MEAS).
- <sup>5.</sup> Press (USER) and then EDFA TD to start the EDFA TDE personality.

 $^6$ . Press Single  $\lambda$  Test .

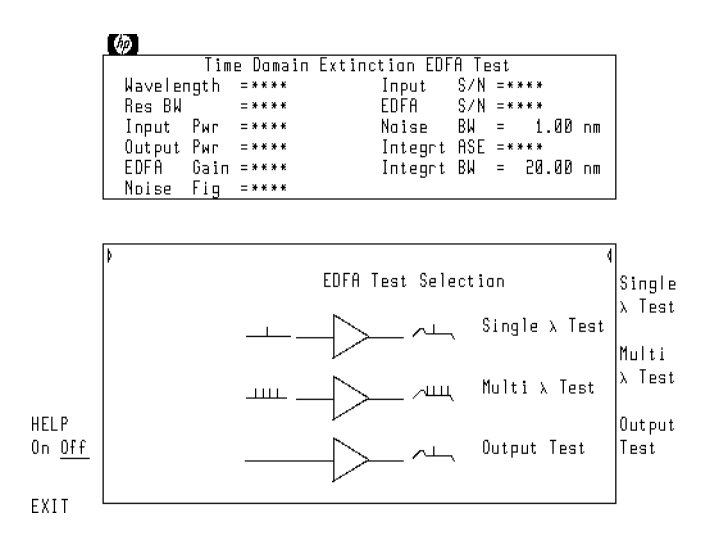

- 7. Perform the following steps if you need to change the tuning range of the optical spectrum analyzer:
	- a. Enter the (START) wavelength.
	- b. Enter the  $(5TOP)$  wavelength.
	- c. Press (HOLD).
- $8.$  Press Measure Source .  $\,$

The EDFA TDE personality measures the signal and noise levels at the end of the sweep.

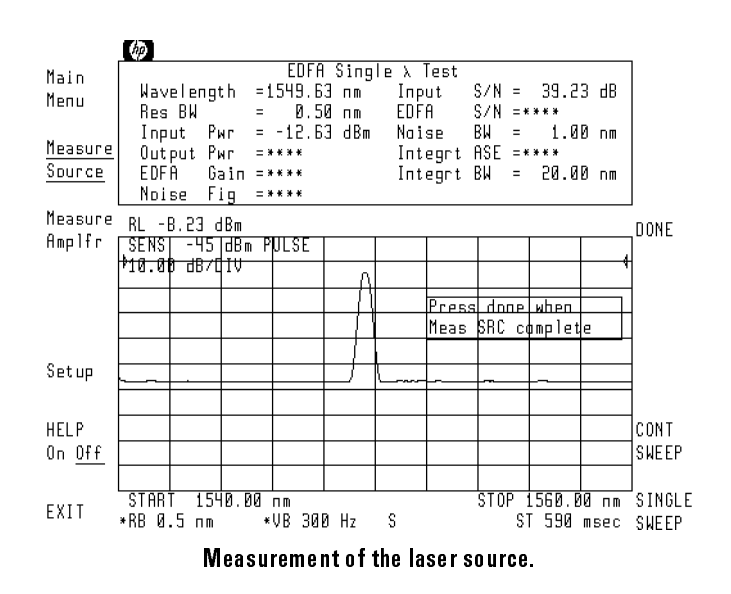

 $9.$  Allow at least one complete measurement cycle. Then, press  $\tt{DONE}$  .

### Using the "SINGLE SWEEP" and "CONT SWEEP" softkeys

Until you press the DONE softkey, the test continuously measures the input signal. The SINGLE SWEEP and CONT SWEEP softkeys allow you to manually step through a measurement. For each measurement, SINGLE SWEEP must be pressed three times. The first press measures the wavelength using a smoothed peak in a wide wavelength span (indicated by a blue line). The second press measures the amplitude of the smoothed peak in a narrow wavelength span. The third press measures the noise at wavelength of the signal in a wide wavelength span (indicated by a red line).

The CONT SWEEP softkey gives you the ability to return to automated testing.

10. Remove the adapter, and connect the EDFA as shown in the following figure.

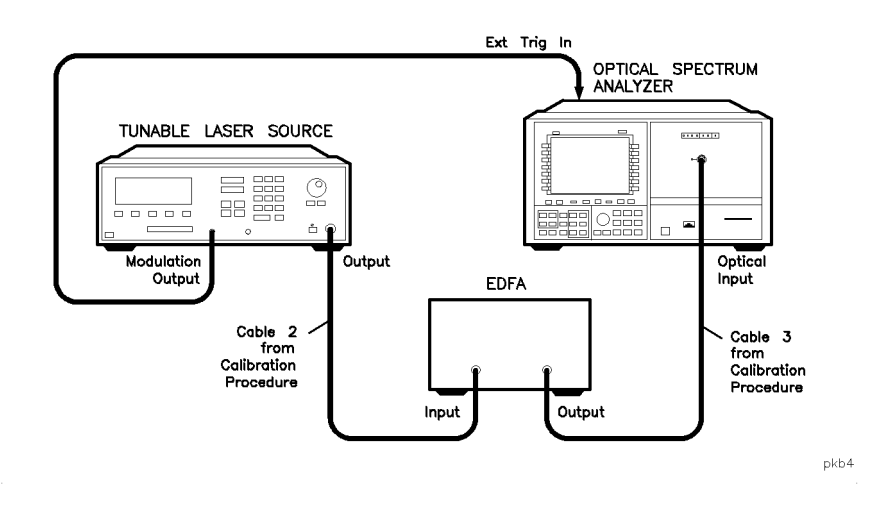

11. Press Measure Amplfr. After the first complete sweep occurs, the display lists all the measurement results at the top of the screen.

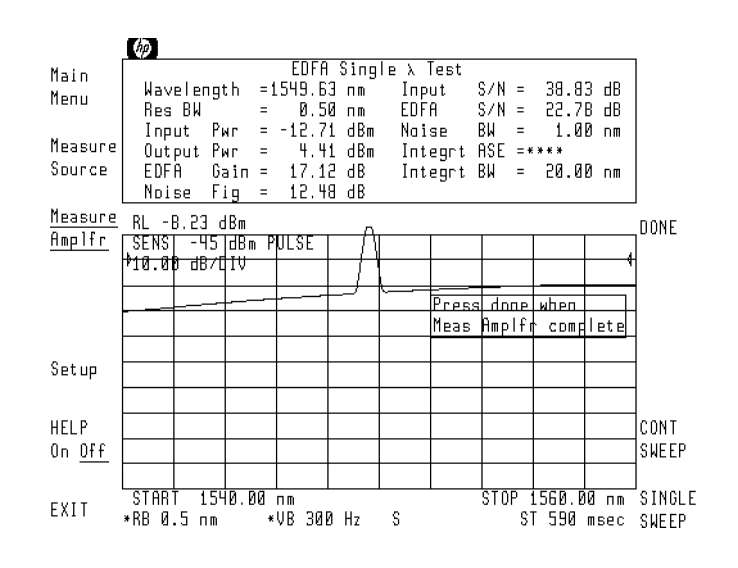

12. When you are finished with measuring the amplifier, press DONE.

## To perform a multi wavelength test

The following procedure is meant to be used with an HP 8168A/B/C tunable laser source. Other sources can be used as explained in the procedure. In this example, the following settings are used:

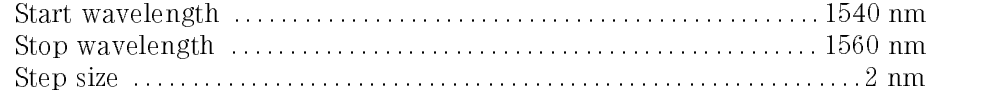

These settings are for example only. You can use any valid range.

**Procedure** 

1. Connect the output of the HP 8168A/B/C tunable laser source to the optical spectrum analyzer's input as shown in the following figure. The adapter allows you to use the same cables that were used in the calibration procedure. These same cables will be used when the EDFA is inserted. Do not disconnect these cables from the laser or optical spectrum analyzer.

On HP 71450B/2B optical spectrum analyzers, the input connector is labeled OPTICAL INPUT. On HP 71451B optical spectrum analyzers, the input connector is labeled MONOCHROMATOR INPUT.

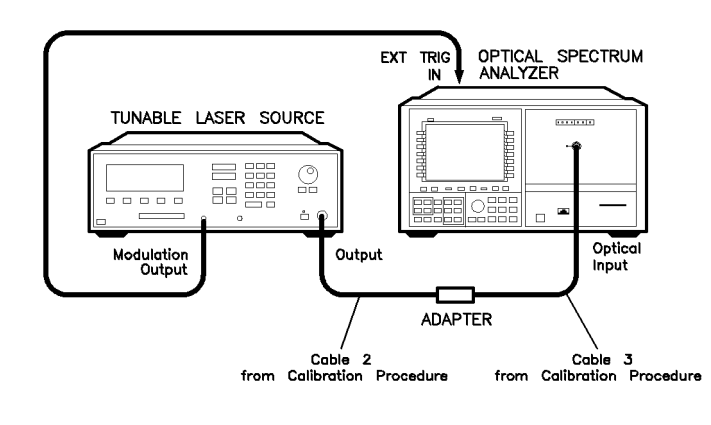

pkb5

### 2. Press (USER) and then EDFA\_TD to start the EDFA TDE personality.

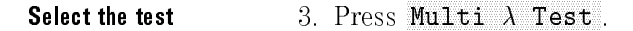

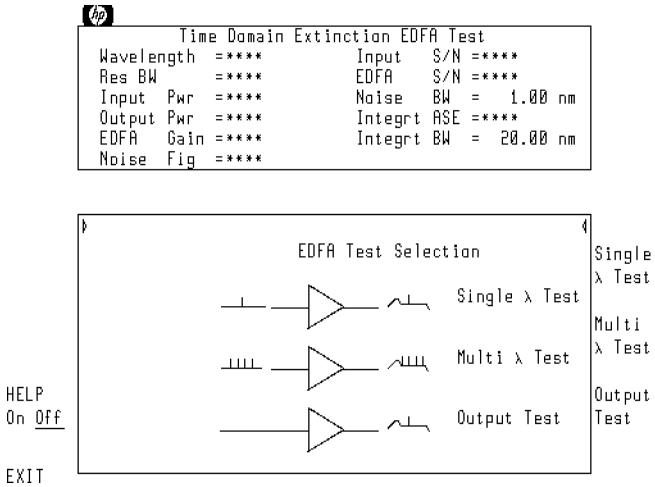

- 4. Do the following steps to modulate the HP 8168A/B/C laser at <sup>a</sup> <sup>25</sup> kHz rate:
	- a. Press the **OUTPUT POWER** key.

EXI

- <sup>b.</sup> Press  $Mod/CW$  to turn the modulation on (POWER and FREQ are displayed).
- <sup>C.</sup> Toggle the  $F$ req /Power  $s$ Power softkey so that the softkey label reads Power.
- d. Enter <sup>a</sup> modulation value of 25 kHz.
- 5. On the HP 8168A/B/C, press  $\lambda$ -Sweep, and enter the start, stop, and step wavelength settings. In this case 1540 nm, 1560 nm, and 2 nm respectively.
- 6. Turn the laser on.
- 7. On the HP  $8168A/B/C$ , press Manual.

8. On the optical spectrum analyzer, enter the start and stop wavelength settings:

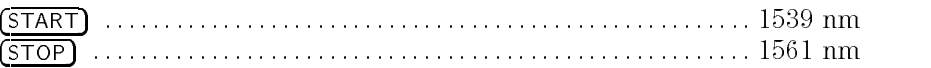

### NOTE

The start wavelength should be visible on the optical spectrum anayzer's display. In relatively narrow spans, as in this example, set the span slightly wider than the laser's tuning range. This ensures that the start and stop wavelengths can be identified during testing.

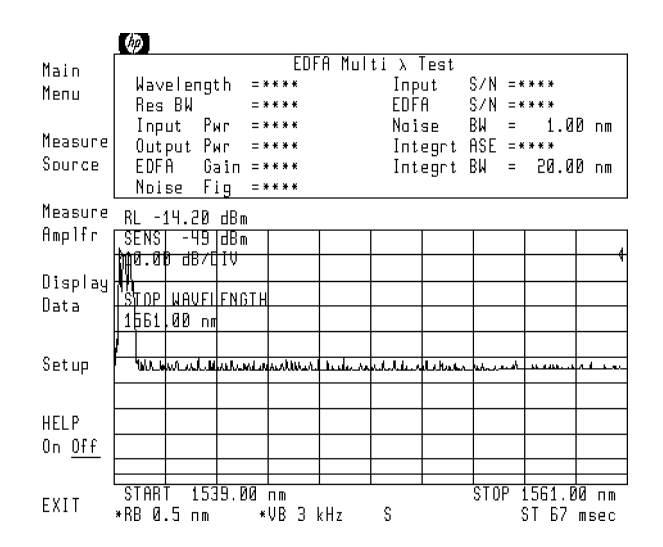

9. On the optical spectrum analyzer, press HOLD.

### **Measure the source**  $10$ . Press the left-side Measure Source softkey.

11. Repeat the following steps for each wavelength to be measured:

- a. Press TAKE SWEEP on the optical spectrum analyzer.
- <sup>b.</sup> Wait until the **TAKE SWEEP** softkey is no longer highlighted.
- <sup>c.</sup> Press **Next** on the HP 8168A/B/C to tune the laser to the next wavelength.

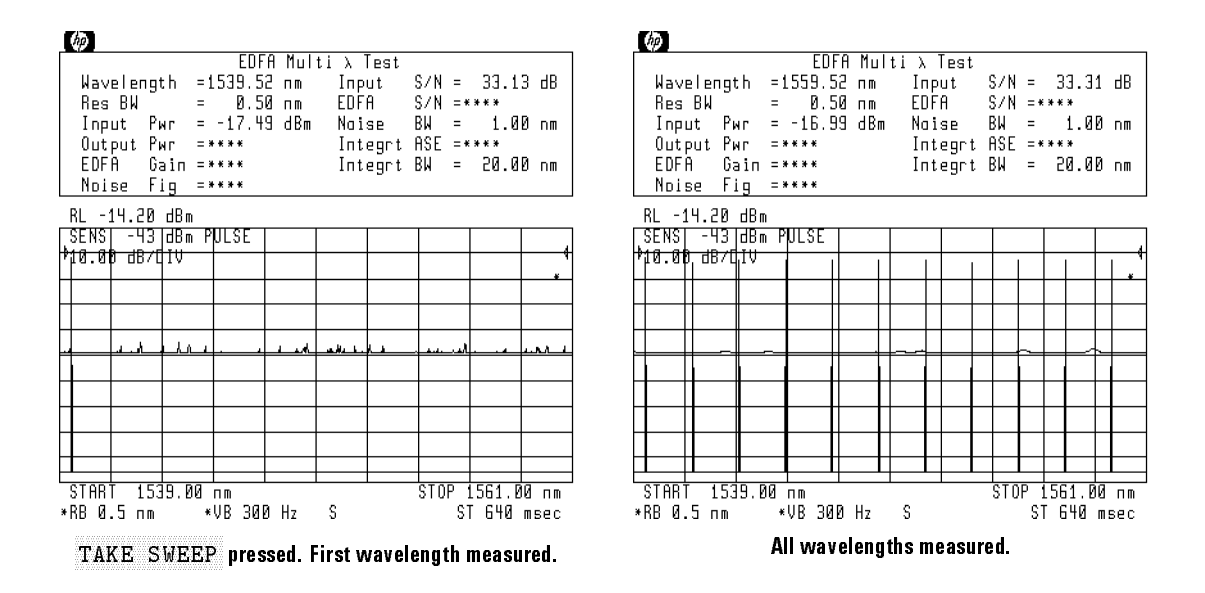

### Restarting the test

You can restart testing at any time by resetting the laser and pressing Measure Source. This clears any previously measured data points.

Performing Measurements Running a Test

12. Press DONE after all the wavelengths are captured.

### Using the "SINGLE SWEEP" and "CONT SWEEP" softkeys

When you press TAKE SWEEP, a measurement routine takes three sweeps to characterize the signal. The SINGLE SWEEP softkey allows you to manually step through each of these sweeps. To characterize a wavelength manually, SINGLE SWEEP must be pressed three times. The rst press measures the wavelength using a smoothed peak in a wide wavelength span (indicated by a blue line). The second press measures the amplitude of the smoothed peak in a narrow wavelength span. The third press measures the noise at wavelength of the signal in <sup>a</sup> wide wavelength span (indicated by a red line). To return to automated testing, press TAKE SWEEP.

When the CONT SWEEP softkey is pressed, the three-sweep measurement routine repeats continuously until SINGLE SWEEP is pressed. To return to automated testing, press

- 13. On the HP 8168A/B/C, press Stop and then Manual.
- 14. Remove the adapter, and connect the EDFA as shown in the following figure.

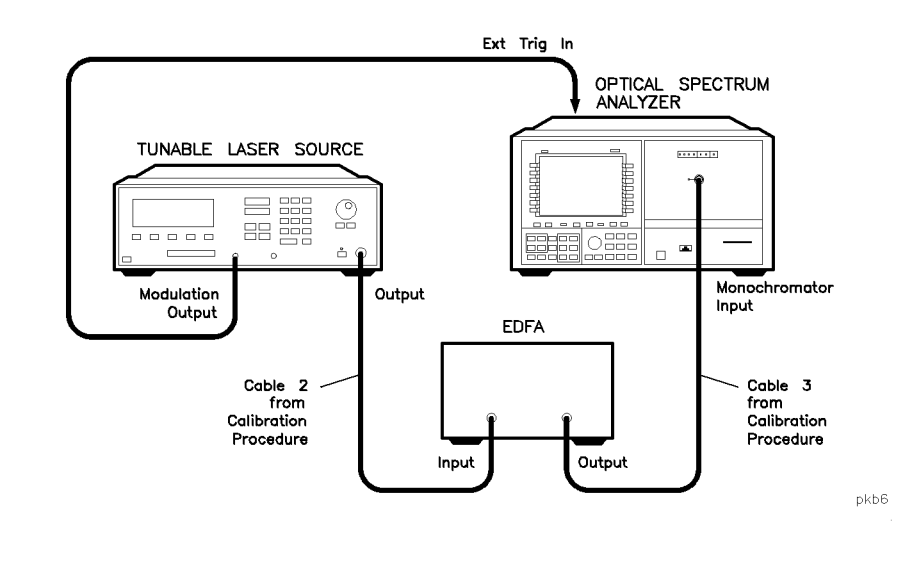

Measure the amplifier 15. Press Measure Amplfr.

- 16. Repeat the following steps for each wavelength to be measured:
	- a. Press  $\mathtt{TAKE}$  SWEEP on the optical spectrum analyzer.
	- <sup>b.</sup> Wait until the TAKE SWEEP softkey is no longer highlighted.
	- <sup>c.</sup> Press **Next** on the HP 8168A/B/C to tune the laser to the next wavelength.

### Performing Measurements Running a Test

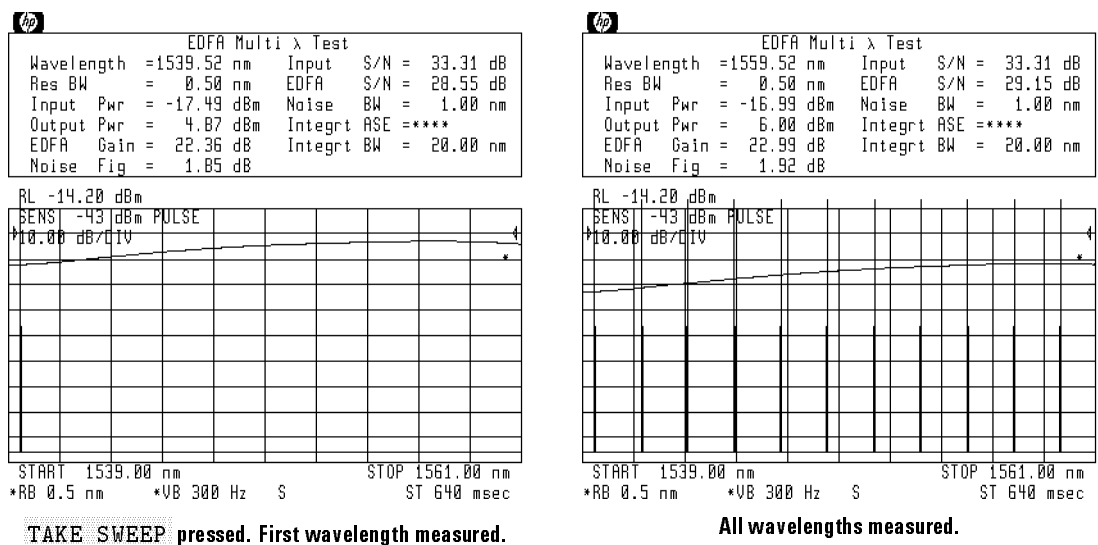

#### Restarting the test

You can restart testing at any time by resetting the laser and pressing  $Mear$ asure  $Amplfr$ . This clears any previously measured data points.

17. Press DONE after all the wavelengths are captured.

### Display the measurement results

- 18. Press Display Data to view traces of measurement data.
- $19.$  Press the right-side data select softkey.
- 20. Select from one of the displayed softkeys to view a trace of measurement data versus wavelength. For this example, press GAIN and NF.
- $^{21}$ . Press AUTO SCALE to automatically scale the traces.

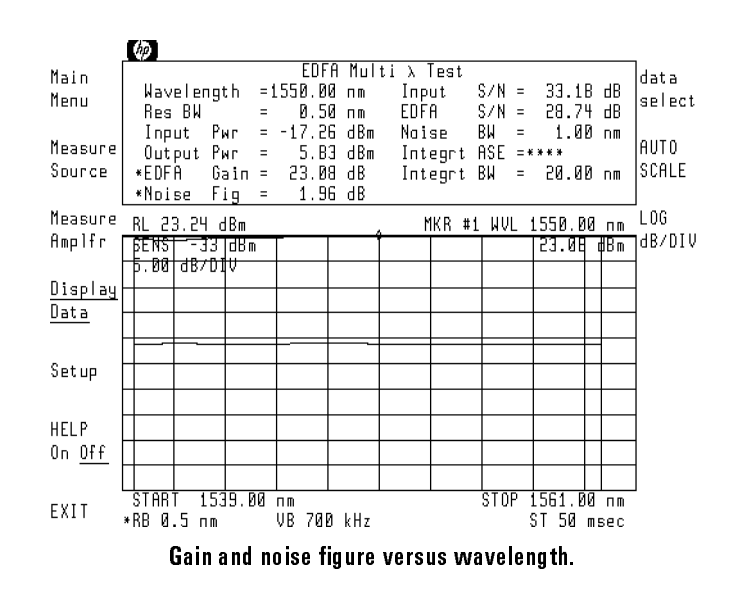

#### Color matches trace and measurement

Notice that the measurement values change color to match the color of the displayed trace.

- 22. If you want to manually scale the display, use  $\text{LOG }$  dB/DIV. Use the front-panel knob, step keys, or numeric keypad to enter a new value.
- 23. Press (NORMAL ON/OFF), and turn the front-panel knob to move the marker. The display shows the data measured at the marker wavelength.

### To perform an output test

During the output test, the source is not characterized. The measurements performed include the following:

- Output wavelength and power
- Output noise
- Output signal-to-noise ratio

**Procedure** 1. Connect the system with the EDFA to the optical spectrum analyzer as shown in the following figure. The suggested pulse generator is an HP 8112A.

> On HP 71450B/2B optical spectrum analyzers, the input connector is labeled OPTICAL INPUT. On HP 71451B optical spectrum analyzers, the input connector is labeled MONOCHROMATOR INPUT.

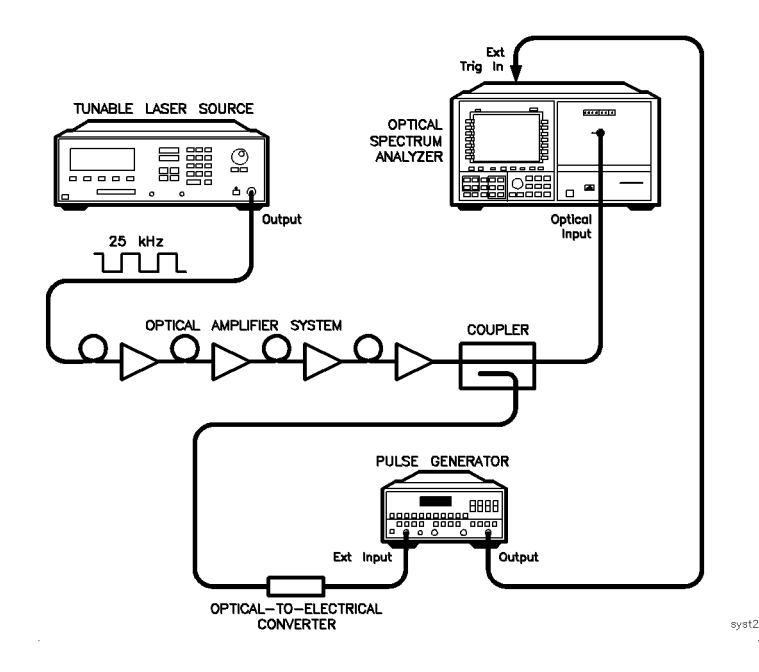

- 2. Turn on the laser.
- 3. Do the following steps to configure the HP 8168A/B/C laser:
	- a. Press the front-panel (WAVELENGTH) key, and enter the desired wavelength.
	- b. Press the **OUTPUT POWER** key, and enter the source power.
	- $\rm ^c~$  Press Mod/CW to turn the modulation on.
	- <sup>d.</sup> Toggle the Freq /Power softkey so that the softkey label reads Power (frequency is selected).
	- e. Enter a modulation value of <sup>25</sup> kHz.
- 4. Press **AUTO MEAS** on the optical spectrum analyzer.
- <sup>5.</sup> Press (USER) and then EDFA\_TD to start the EDFA TDE personality.
- $^6$ . Press Output Test . .
- 7. Perform the following steps if you need to change the tuning range of the optical spectrum analyzer:
	- a. Enter the  $START$  wavelength.
	- b. Enter the  $(5TOP)$  wavelength.
	- c. Press (HOLD).
- $^8$ . Press Measure Amplfr . After the first complete sweep occurs, the  $\,$ display lists all the measurement results at the top of the screen.

#### Restarting the test

You can restart testing at any time by resetting the laser and pressing Measure Source. This clears any previously measured data points.

9. Press DONE after all the wavelengths are captured.

### Using the "SINGLE SWEEP" and "CONT SWEEP" softkeys

Until you press the DONE softkey, the test continuously measures the input signal. The SINGLE SWEEP and CONT SWEEP softkeys allow you to manually step through a measurement. For each measurement, SINGLE SWEEP must be pressed three times. The first press measures the wavelength using a smoothed peak in a wide wavelength span (indicated by a blue line). The second press measures the amplitude of the smoothed peak in a narrow wavelength span. The third press measures the noise at wavelength of the signal in a wide wavelength span (indicated by a red line).

The CONT SWEEP softkey gives you the ability to return to automated testing.

# Configuring the Program

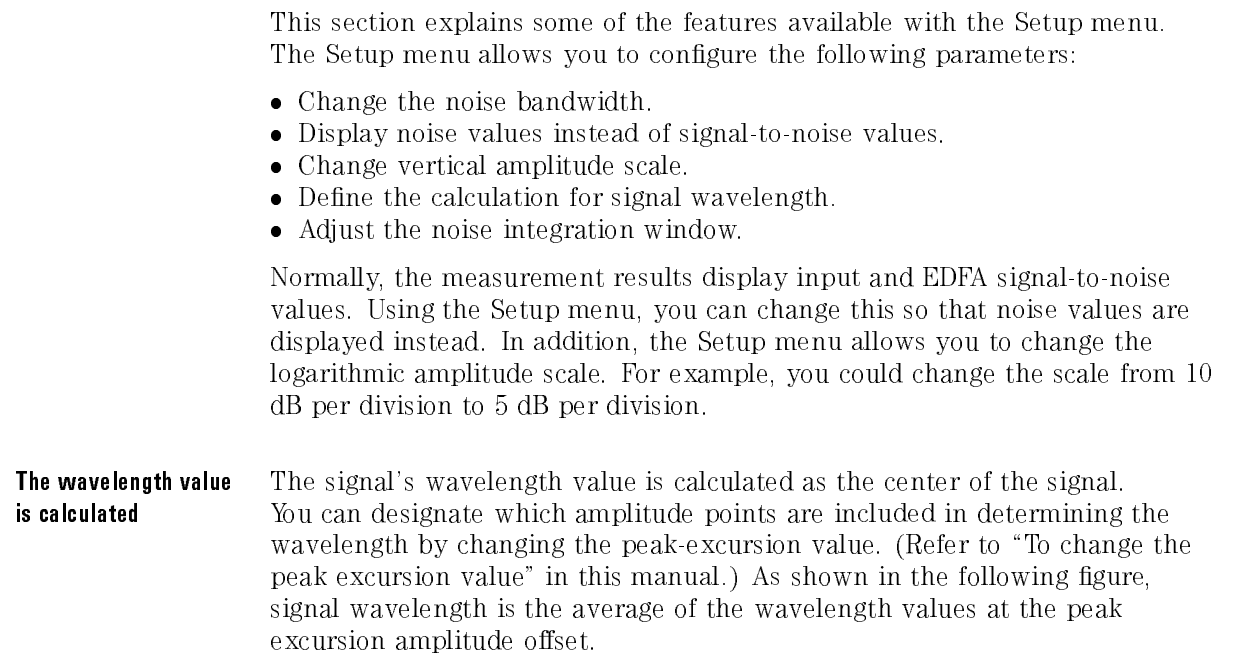

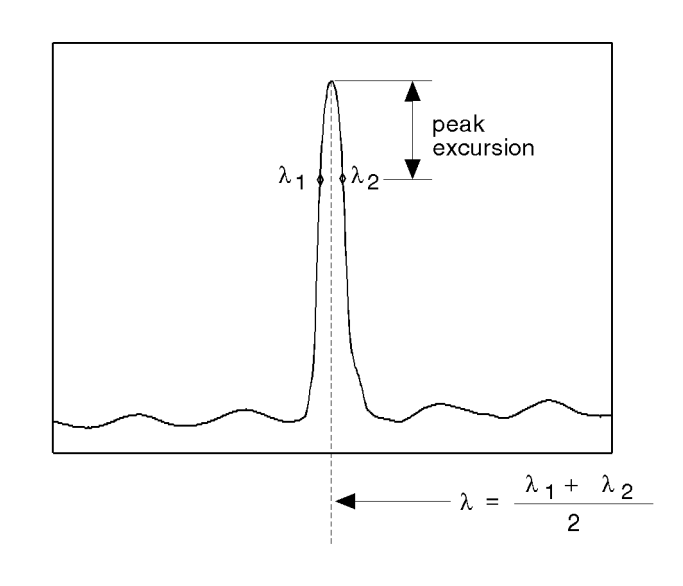

wavelen

where:

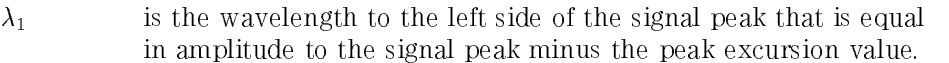

 $\lambda_2$  is the wavelength to the right side of the signal peak that is equal in amplitude to the signal peak minus the peak excursion value.

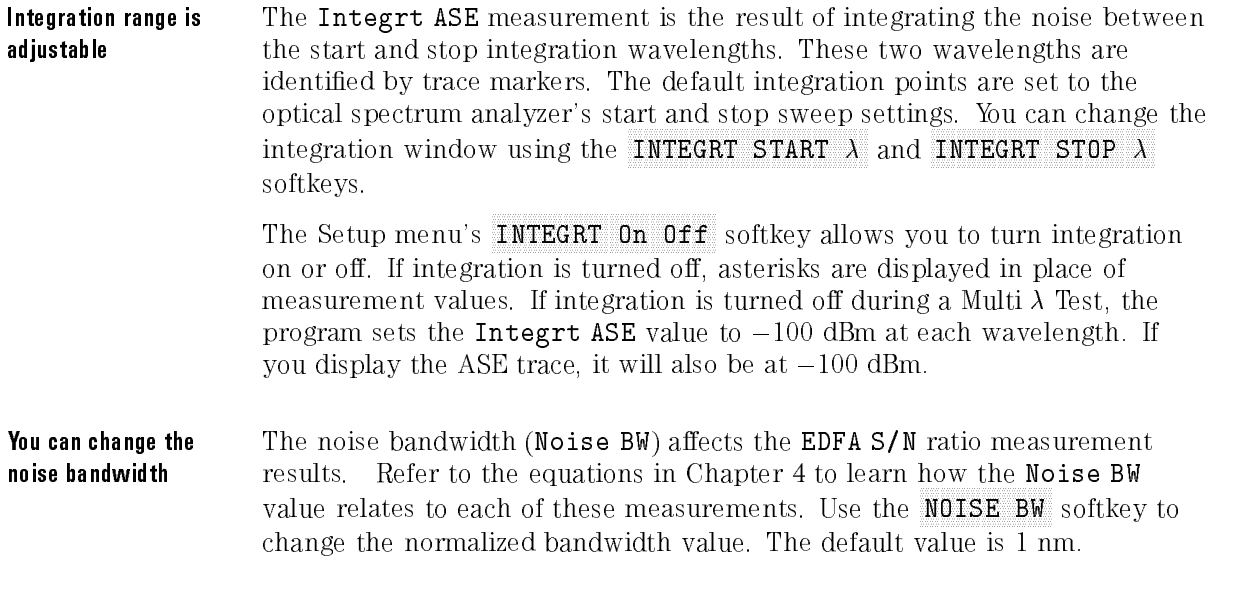

# To display noise values

- <sup>1.</sup> From the Main Menu, press Output Test , Single  $\lambda$  Test , Single and the single state of the single state of the single state of the single state of the single state of
- <sup>2.</sup> Press **Setup** .
- $^3$  Press DISPLAY NoiseSN so that NOISE is underlined.

# To change the amplitude scale

- <sup>1.</sup> From the Main Menu, press Output Test, Single  $\lambda$  Test, Single Test , or a single Test , or a single Test , or a single Test , or a single Test , or a single Te Multi Test . A consequent a consequent and a consequent and a consequent and a consequent and a consequent and
- $^{\mathrm{2}}$  Press Setup and then MORE 1 of 2 .
- <sup>3.</sup> Press LOG dB/DIV .
- 4. Use the knob, step keys, or numeric keypad to enter the desired amplitude scale.

# To change the peak excursion value

- <sup>1.</sup> From the Main Menu, press Qutput Test , Single  $\lambda$  Test , Single Test , or the single state of the control of the control of the control of the control of the control of the control of the control of the control of the control of the control of the control of the control of the Multi Test . A consequent a consequent and a consequent and a consequent and a consequent and a consequent and
- $^{\mathrm{2}}$  Press Setup and then MORE 1 of 2 .
- <sup>3.</sup> Press **PEAK EXCURSN**.
- 4. Use the knob, step keys, or numeric keypad to enter the peak excursion value that is used to calculate the signal wavelength.

## To change the noise bandwidth

- <sup>1.</sup> From the Main Menu, press Output Test, Single  $\lambda$  Test, Single Test , or an experimental property of the control of the control of the control of the control of the control of the control of the control of the control of the control of the control of the control of the control Multi Test . A consequent a consequent and a consequent and a consequent and a consequent and a consequent and
- <sup>2.</sup> Press Setup .
- <sup>3.</sup> Press NOISE BW, and use the knob, step keys, or numeric keypad to enter the noise bandwidth.

The instrument will now normalize all noise and signal-to-noise measurements to this bandwidth.

## To change the ASE integration window

- <sup>1.</sup> From the Main Menu, press Output Test , Single  $\lambda$  Test , Single Test , or
- <sup>2.</sup> Press **Setup** .
- <sup>3.</sup> Press INTEGRT START  $\lambda$  and use the knob, step keys, or numeric keypad to enter the integration's start wavelength.
- 4. Press INTEGRT STOP  $\lambda$  and use the knob, step keys, or numeric keypad to enter the integration's end wavelength.
- 5. Press INTEGRT On Off so that On is underlined.

Performing Measurements Configuring the Program

Programming

<sup>3</sup>

# Programming

This chapter documents the programming commands for the EDFA TDE personality. EDFA TDE commands can be called from programs in the same manner as any optical spectrum analyzer command. For information on building and running programs, refer to the HP 71450B/1B/2B Optical Spectrum Analyzers Programmer's Guide.
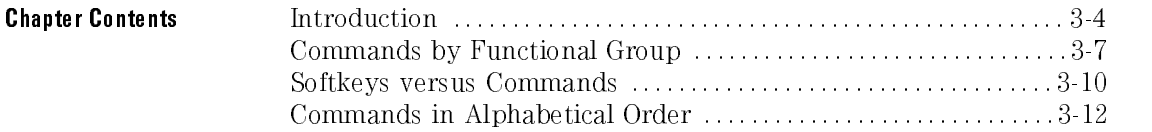

# Introduction

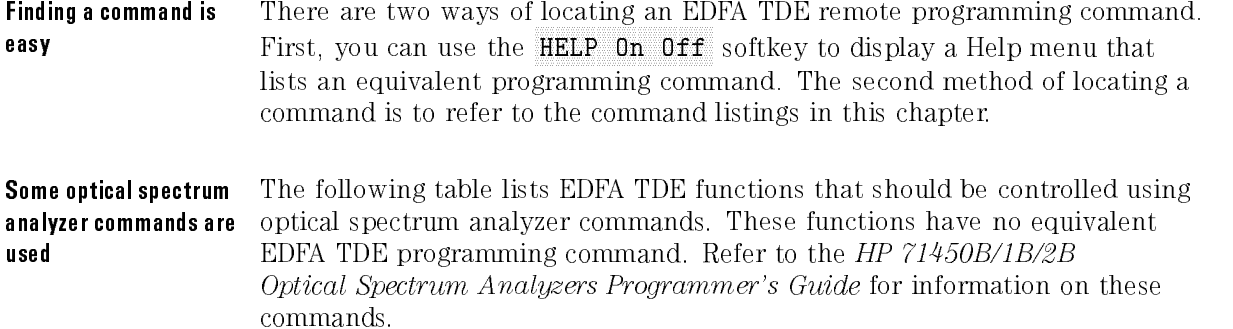

#### Optical Spectrum Analyzer Commands

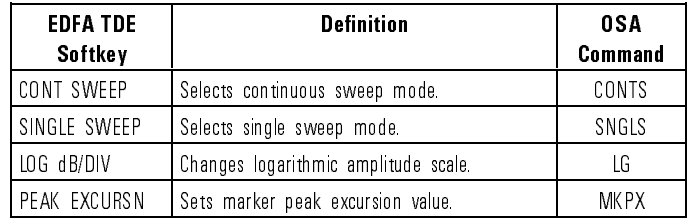

Send commands as EDFA TDE commands are sent to the optical spectrum analyzer as ASCII ASCII strings strings. The method used depends on the programming language and environment. Using an HP Vectra computer with the HP-IB Interface and Command Library (and programming in  $C$ ), send a command as follows: iooutputs(723L, "EDFA\_TD\_ AA", 11); Using an HP <sup>9000</sup> Series <sup>300</sup> technical computer with the HP-BASIC language, the same command would be sent as follows: OUTPUT 723;"EDFA\_TD\_ AA;"

**Query responses** Some EDFA TDE commands can be issued as a query. A query causes data to be returned to the computer from the optical spectrum analyzer. The data is returned as an ASCII string. For example, the EDFA\_TD\_ YA? query

qp cmd8

might return the string 1.550000E-006 representing 1550 nanometers. The following syntax diagram shows the form of a query response.

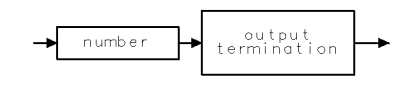

Querying traces in Multi  $\lambda$  Tests results in a string of ASCII numbers separated by commas. You must allocate enough memory to hold all the data. For the default trace length of 800 measurement points, you should allocate at least <sup>6500</sup> bytes.

How to read syntax diagrams Syntax diagrams represent commands pictorially as shown in the following figure.

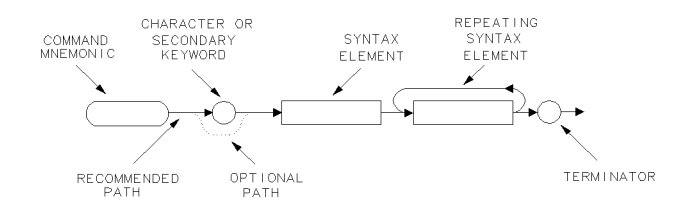

- Characters enclosed by an oval are commands and their arguments and must be entered exactly as shown.
- Characters enclosed by a circle are separators or terminators and must be entered as shown.
- Syntax-diagram elements are connected by solid and dotted lines. Any combination of elements generated by following the lines in the proper direction is correct syntactically. Solid-line paths are recommended.

In the syntax diagrams, numbers and units are expressed in the forms shown in the following table.

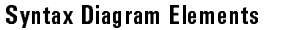

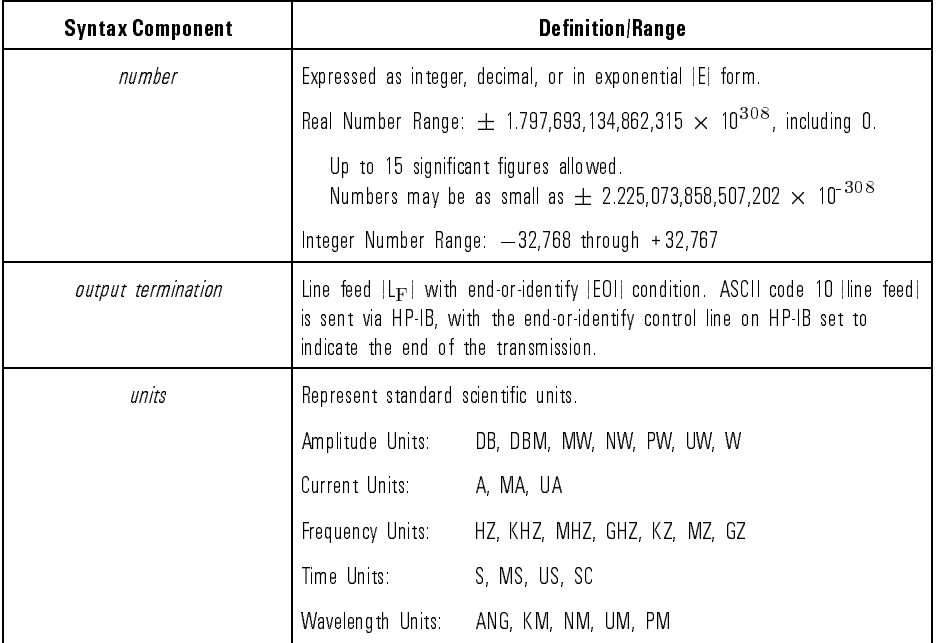

# Commands by Functional Group

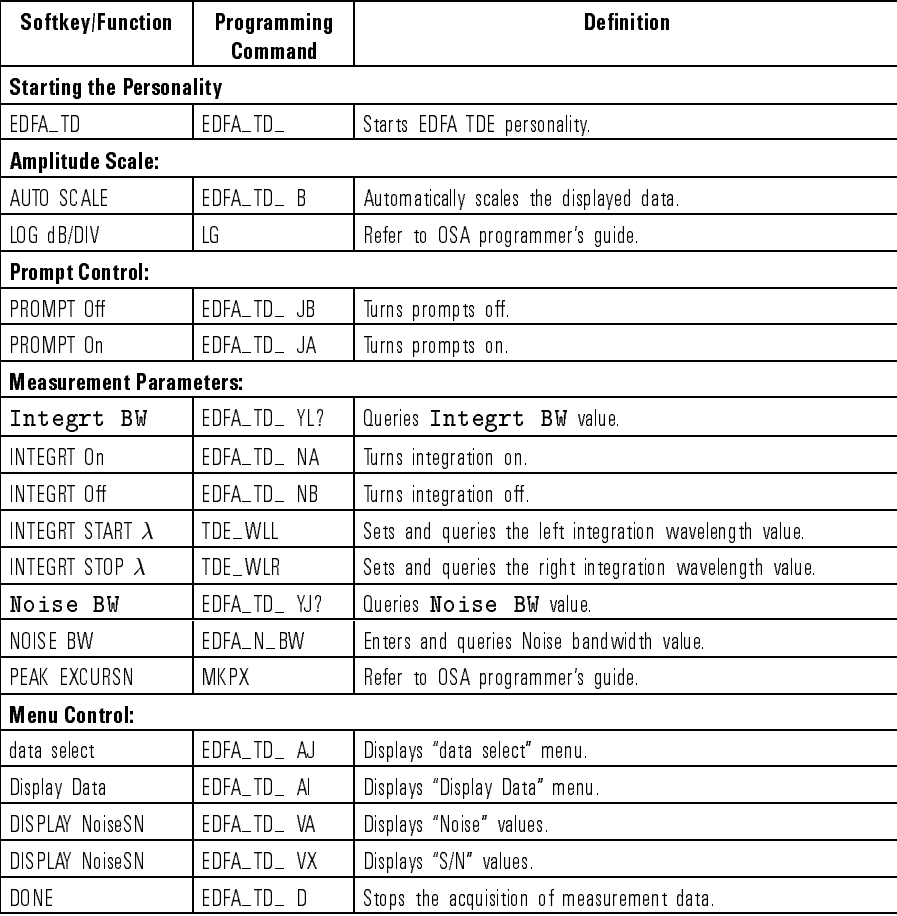

#### Commands by Functional Group

#### Programming Commands by Functional Group

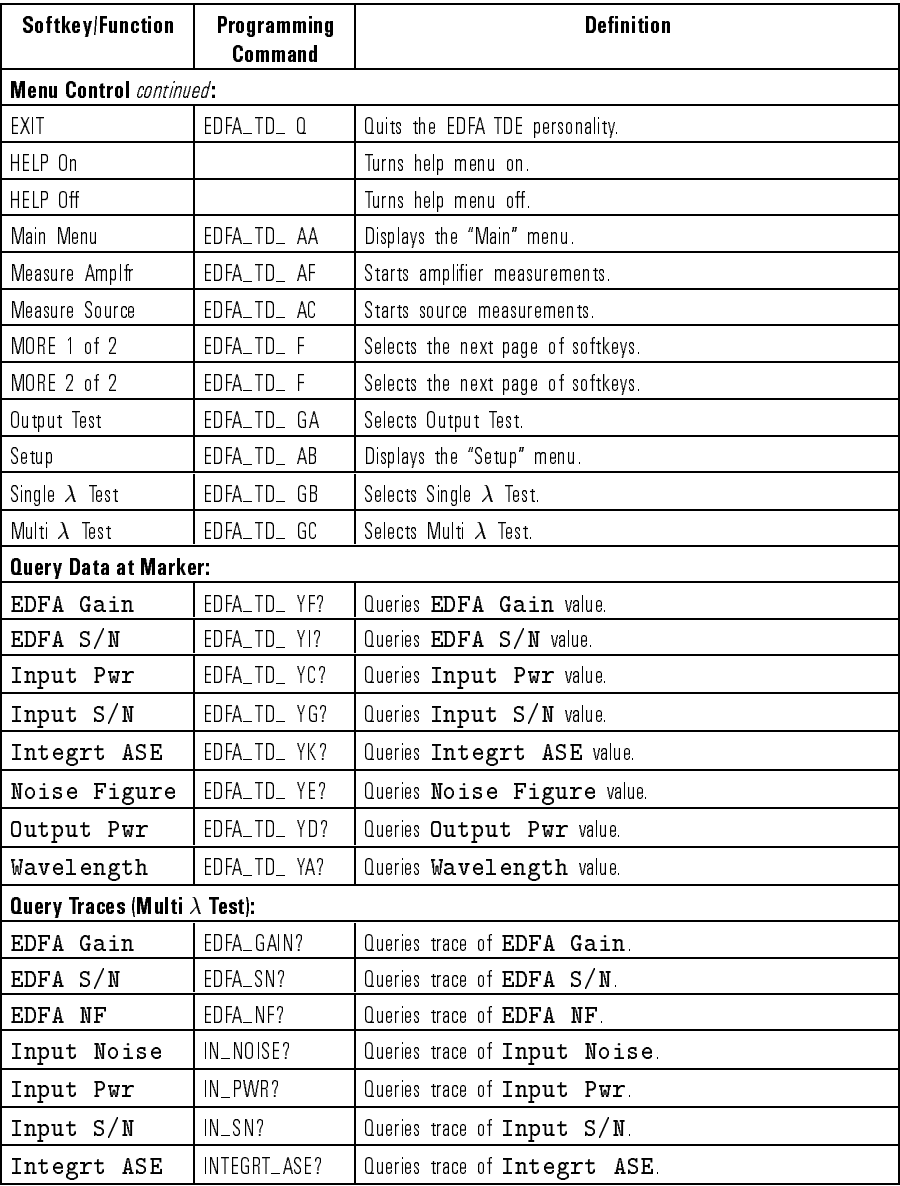

#### Commands by Functional Group (continued)

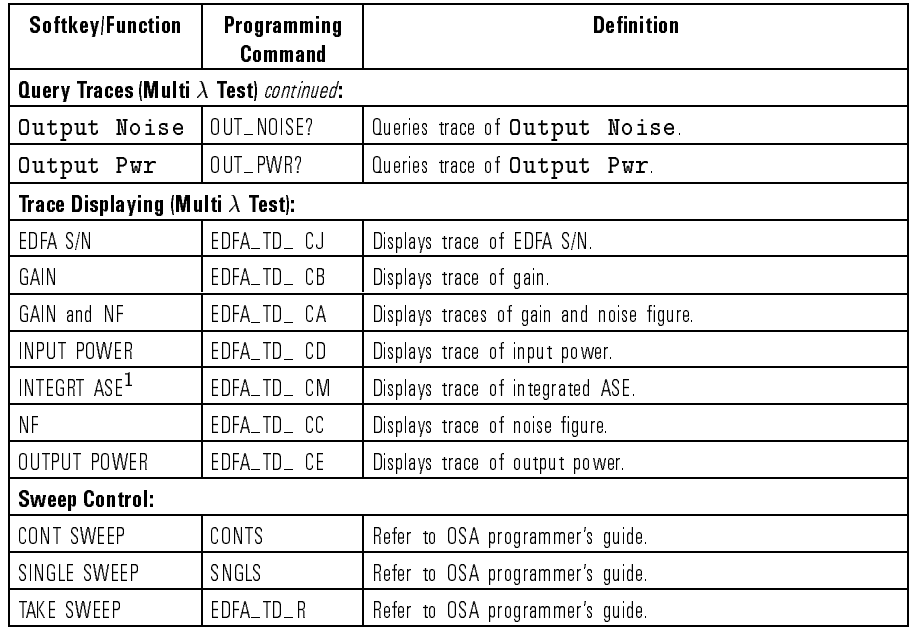

#### Commands by Functional Group (continued)

1 If the INTEGRT On Off softkey is set to Off, all ASE measurement values are automatically set to  $-100$ dBm.

# Softkeys versus Commands

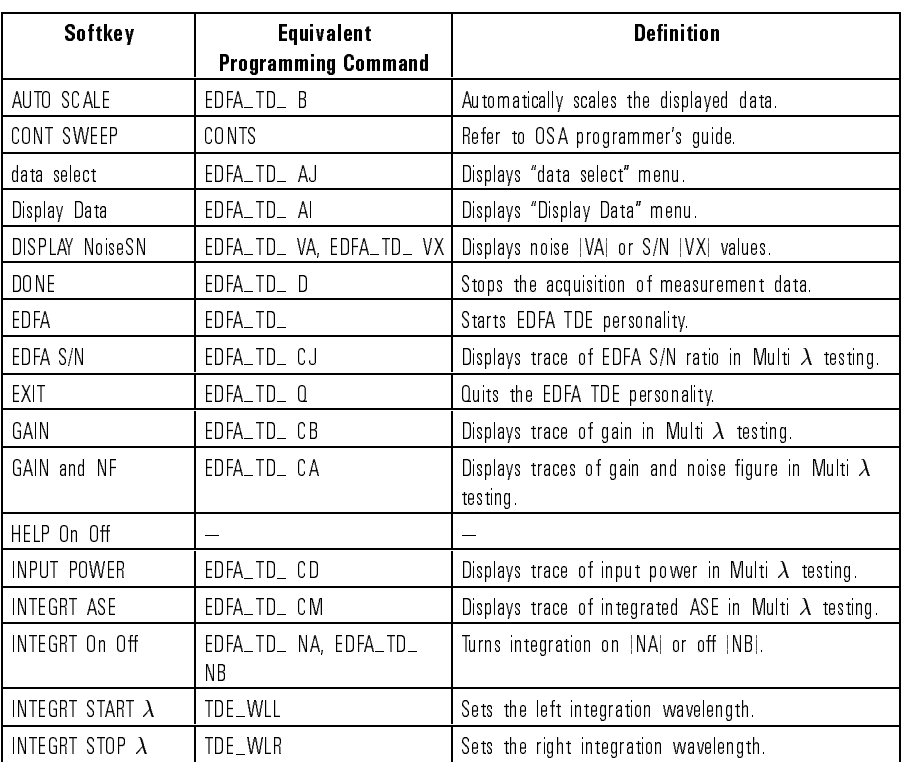

#### Softkeys versus Commands

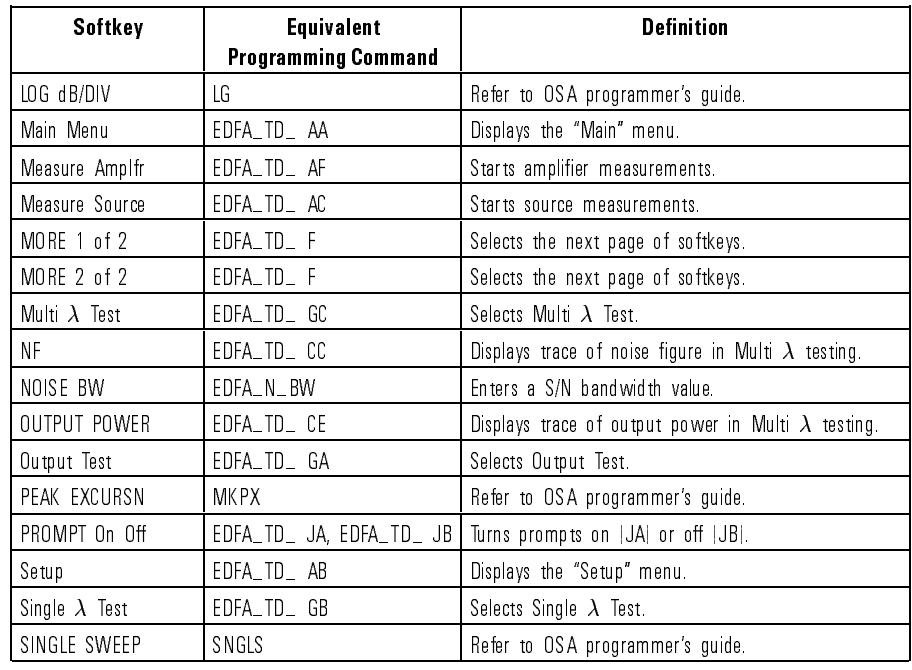

#### Softkeys versus Commands (continued)

# Commands in Alphabetical Order

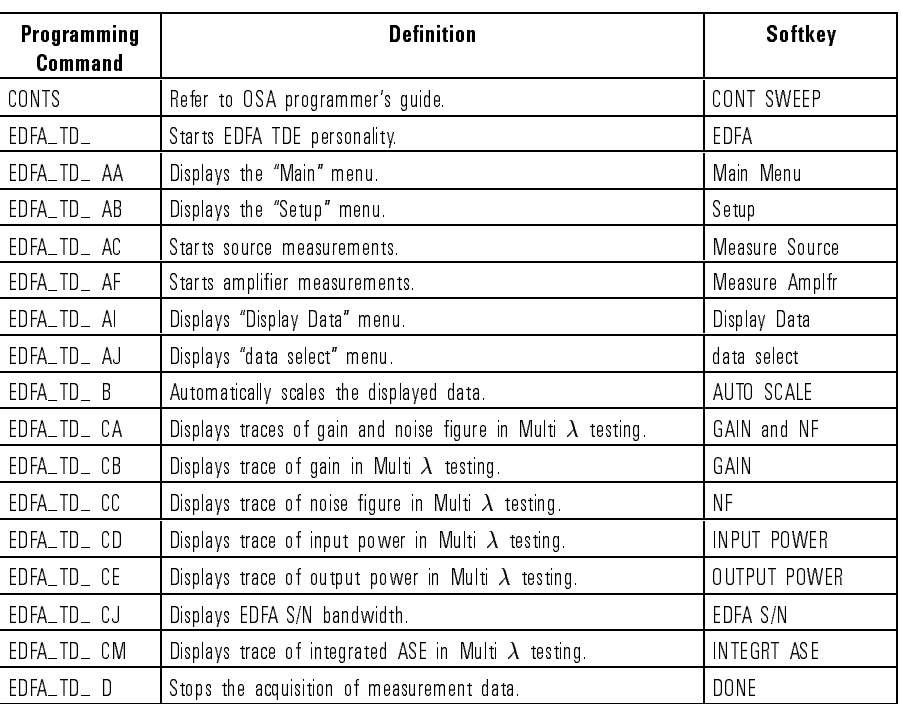

#### Commands in Alphabetical Order

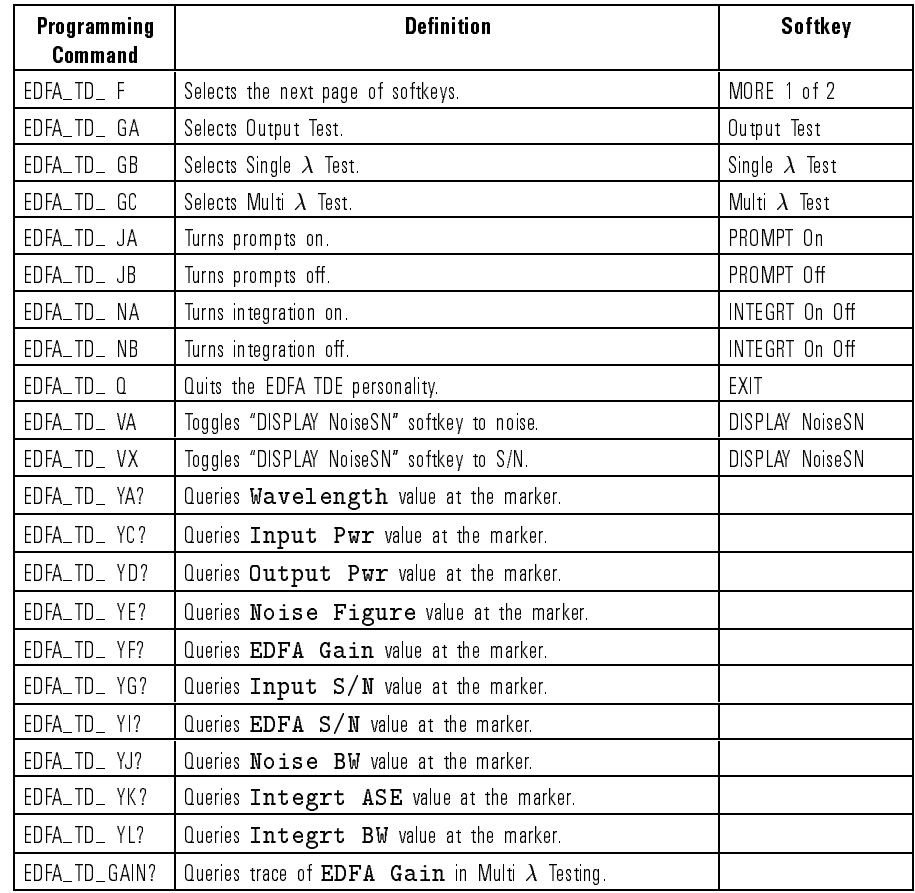

#### Commands in Alphabetical Order (continued)

#### Programming Commands in Alphabetical Order

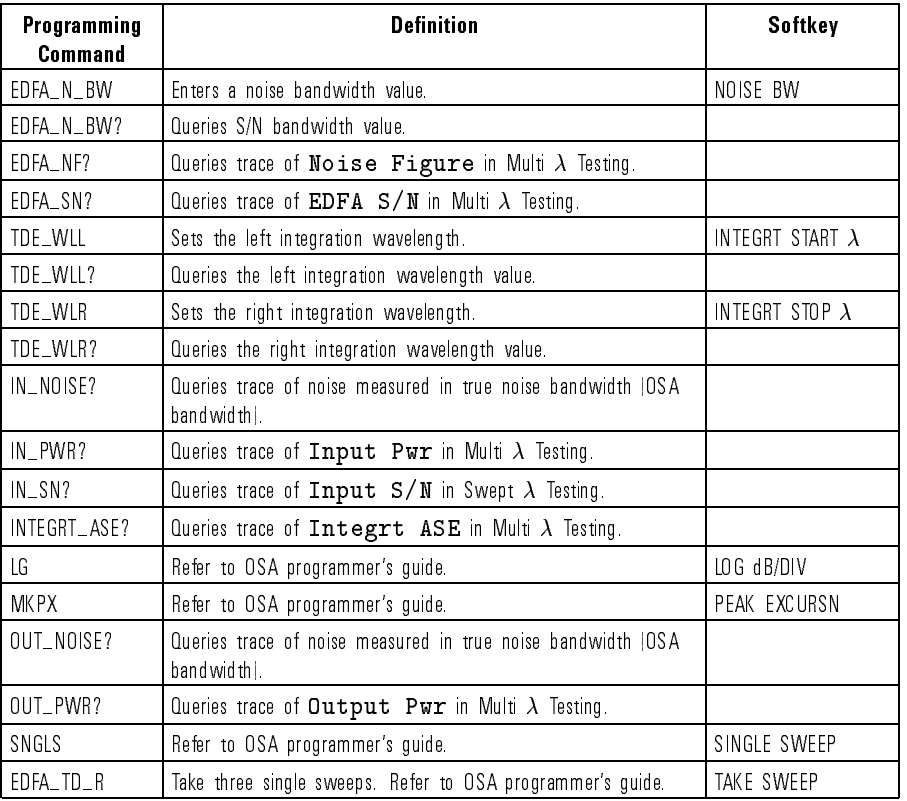

#### Commands in Alphabetical Order (continued)

# Reference

<sup>4</sup>

# Reference

#### **Chapter Contents**

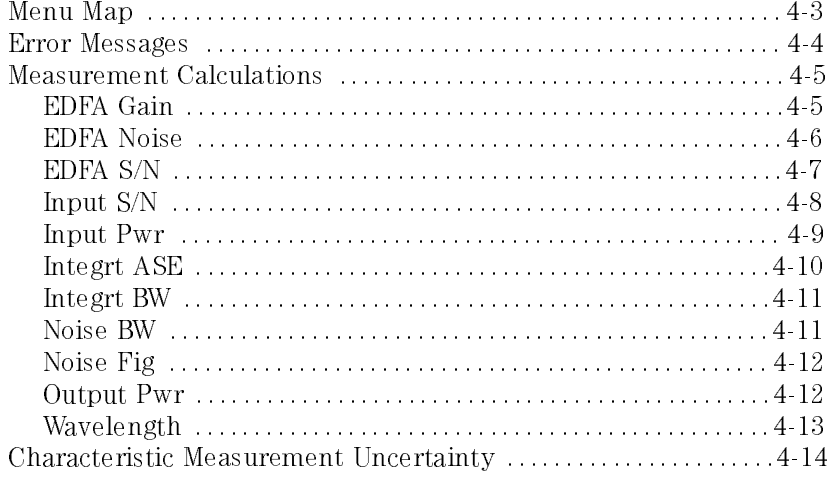

# Menu Map

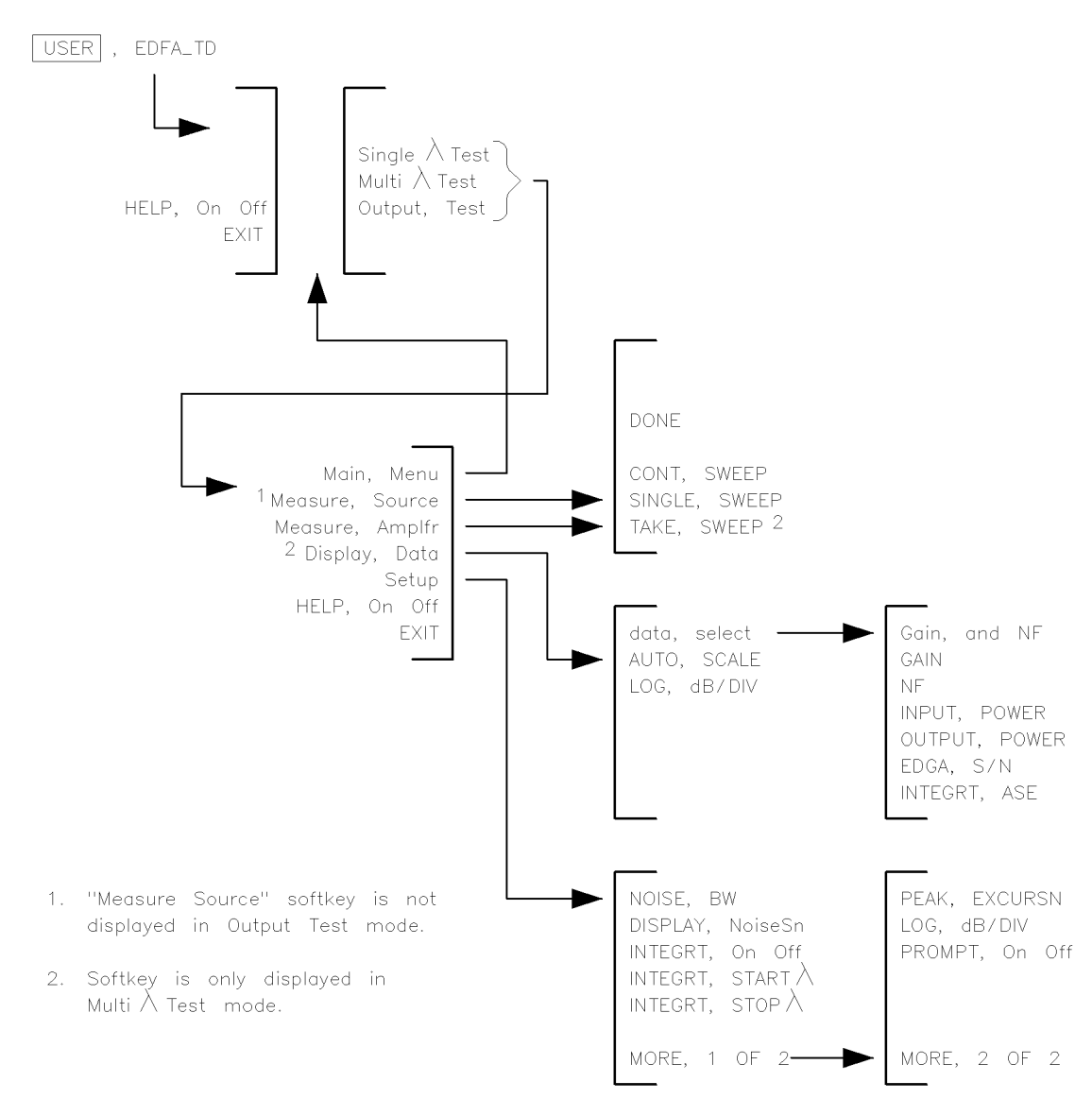

menumap5

## Error Messages

This section defines error messages for the EDFA test personality. Error messages not defined in this section originate with the HP 70950B/1B/2B module and are documented in the HP 71450B/1B/2B Optical Spectrum Analyzers Reference.

Error messages can result from incorrect operating procedures, illegal programming commands, or hardware failures. Normally, the optical spectrum analyzer removes error messages from the screen as soon as the error conditions are corrected. If you have <sup>a</sup> computer, error messages can be retrieved via HP-IB by executing the ERR? command. Refer to the HP 71450B/1B/2B Optical Spectrum Analyzers Programmer's Guide for information on the **ERR?** command

#### error 111 EDFA Memory Error: The program has run out of free memory. To free memory, perform the following:

- Erase objects of the following types from memory: saved traces, limit lines, user menus, and downloadable programs. Refer to the chapter on managing memory in the HP 71450B/1B/2B Optical Spectrum Analyzers User's Guide to learn how to erase these objects.
- error 112 **EDFA Noise Figure < 0 Error**: Invalid data has resulted in a noise figure calculation less than zero. Valid noise gure results are always positive
- error 116 EDFA Command Error: An unrecognized argument has been used with the programming command. Refer to Chapter 3 for the correct use of the command

### Measurement Calculations

The following calculations describe each measurement result that is shown at the top of the display. A special typeface is used in this chapter to indicate these displayed quantities. For example, when the wavelength measurement is referenced, it is printed as Wavelength.

### EDFA Gain

The EDFA Gain is defined by the following equation:

$$
EDFA\ Gain = \frac{P_{out}}{P_{in}}
$$

where:

Pout is the calculated Output Pwr at Wavelength.

Pin is the calculated Input Pwr at Wavelength. EDFA Gain is not measured during the Output Test.

### EDFA Noise

The EDFA amplier's noise, EDFA Noise, is performed at Wavelength and is defined by the following equation:

$$
EDFA\;Noise\;=(N_{out})\left(\frac{Noise\;BW}{Res\;BW}\right)
$$

where:

Nout is average output noise power at Wavelength. However, during a Output Test if integration is turned on (see the Setup menus's INTEGRT On Off softkey), Nout is the integrated noise value.

Res BW is the optical spectrum analyer's true resolution bandwidth. It is <sup>a</sup> function of wavelength.

Noise BW is entered using the NOISE BW softkey. The default value is <sup>1</sup> nm.

### EDFA S/N

The EDFA amplier's signal-to-noise ratio, EDFA S/N, is performed at Wavelength and is defined by the following equation:

$$
EDFA \; S/N = \left[\frac{P_{signal}}{N_{out}}\right] \left(\frac{Noise \; BW}{Res \; BW}\right)
$$

where:

Psignal is the output peak power at Wavelength.

Nout is average output noise power at Wavelength. However, during <sup>a</sup> Output Test if integration is turned on (see the Setup menus's  $\frac{1}{2}$   $\frac{1}{2}$   $\frac{1}{2}$   $\frac{1}{2}$   $\frac{1}{2}$   $\frac{1}{2}$   $\frac{1}{2}$   $\frac{1}{2}$  is the integrated noise value.

Res BW is the optical spectrum analyer's true resolution bandwidth. It is <sup>a</sup> function of wavelength.

Noise BW is entered using the NOISE BW softkey. The default value is

# Input S/N

The input signal-to-noise ratio, Input  $S/N$ , is defined by the following equation:

$$
Input \text{ } S/N = \left(\frac{P_{signal}}{N_{in}}\right) \left(\frac{Noise \text{ }BW}{Res \text{ }BW}\right)
$$

where:

Psignal is the input power at Wavelength.

 $N_{\text{in}}$  is the average input noise power at Wavelength.

Res BW is the optical spectrum analyer's true resolution bandwidth. It is <sup>a</sup> function of wavelength.

Noise BW is entered using the NOISE BW softkey. The default value is  $1$ nm. This value can be changed

Input S/N is not measured during the Output Test.

In the case of <sup>a</sup> tuned laser source as the input source, this parameter does not measure the input signal-to-noise ratio. It does characterize the input signal-to-noise ratio for applications where a booster amplifier is used for higher saturation power.

# Input Pwr

The Input Pwr is defined by the following equation:

Input  $P \, wr = P_{signal} - N_{in}$ 

where:

Psignal is the measured input power at Wavelength. Input Pwr is not measured during the Output Test.

# Integrt ASE

The integrated amplified spontaneous emission, Integrt ASE, is defined by the following equation:

$$
Integrt\,\,ASE\,=\,\sum_{\lambda=\lambda_1}^{\lambda=\lambda_2}N_\lambda
$$

where:

- $\lambda_1$  is the left-integration start wavelength set by the INTEGRT START  $\lambda$ softkey.
- $\lambda_2$  is the right-integration stop wavelength set by the INTEGRT STOP  $\lambda$ softkey.
- $N_{\lambda}$ is the EDFA noise at the wavelength.

$$
N_{\lambda} = (N_{out}) \bigg( \frac{Noise \ BW}{Res \ BW} \bigg)
$$

where:

Nout is average output noise power at Wavelength. However, during an Output Test if integration is turned on (see the Setup menus's International and integrated integrated integrated noise value. The integrated noise value of  $\alpha$ 

Res BW is the optical spectrum analyer's true resolution bandwidth. It is a function of wavelength.

Noise BW is entered using the NOISE BW softkey. The default value is 1 nm.

If integration is turned off during Multi  $\lambda$  Tests (see the Setup menus's Integration of software  $\mu$  software to be program sets the  $\mu$  -  $\mu$  -  $\mu$  -  $\mu$  $-100$  dBm at each wavelength. This means that the displayed trace will also be at  $-100$  dBm.

# Integrt BW

Integrt BW is not a measurement. This value is the integration bandwidth used to measure Integrt ASE. The default value is the current wavelength span of the optical spectrum analyzer.

### Noise BW

Noise BW is not <sup>a</sup> measurement. This value is the noise bandwidth value that is used in the calculations. The default value is <sup>1</sup> nm. This value can be changed using the Noise BW softkey.

# Noise Fig

The Noise Figure at Wavelength is defined by the following equation:

$$
Noise\ \ Fig = \frac{N_{out} - N_{in}G}{h\nu GB} + \frac{1}{G}
$$

where:

N<sub>out</sub> is average output noise power at Wavelength.

Nin is average input noise power at Wavelength.

G is the EDFA Gain as defined in this chapter.

B is the optical spectrum analyer's true resolution bandwidth in hertz.

 $\,$  ii is 0.040  $\,\Lambda$  1034  $\,$ 

 $\nu$  is  $\frac{1}{\lambda}$ .

 $C$  is 4.99711  $\Lambda$  107.

Noise Figure is not measured during the Output Test.

# Output Pwr

The  $Output$  Pwr is defined by the following equation:

Output  $P \, wr = P_{signal} - N_{out}$ 

where:

P<sub>signal</sub> is the measured output power at Wavelength.

Nout is the average output noise power at Wavelength.

# Wavelength

The source Wavelength is defined in the following figure and equation:

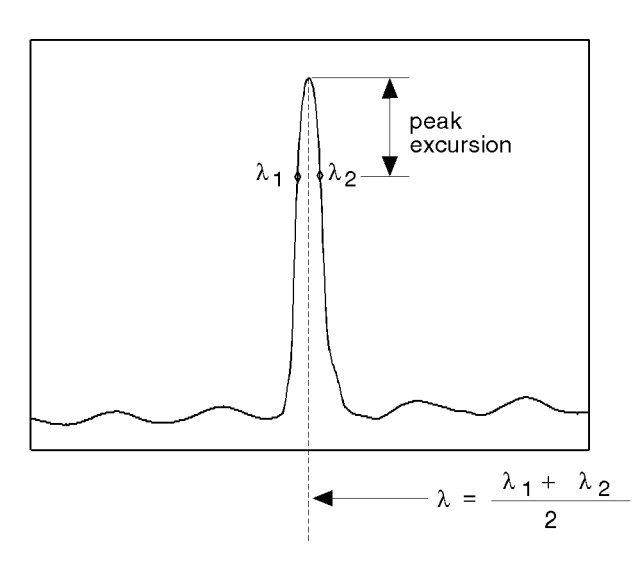

wavelen

where:

 $\lambda_1$  is the wavelength to the left side of the signal peak that is equal in amplitude to the signal peak minus the peak excursion value.

 $\lambda_2$  is the wavelength to the right side of the signal peak that is equal in amplitude to the signal peak minus the peak excursion value.

Peak excursion values can be entered using the PEAK EXCURSN softkey. The default value is 3 dB.

## Characteristic Measurement Uncertainty

The following table summarizes the error terms and shows the typical total measurement uncertainties. The total uncertainties are calculated as shown in the following equation:

$$
uncertainty = 2\sqrt{\sum \frac{U^2}{3}}
$$

where "U" is the uncertainty of each individual term.

These uncertainty calculations are based on the use of linear interpolation measurements, with an HP 71452B Optical Spectrum Analyzer. For more information, refer to application note HP 71452-2.

|                                 |         | With Splices <sup>1</sup>   With Connectors <sup>2</sup> |
|---------------------------------|---------|----------------------------------------------------------|
| Gain Uncertainty                | በ 22 dB | N 54 HR                                                  |
| <b>Noise Figure Uncertainty</b> | 0.35 dB | .A. 55 AB                                                |

**Uncertainties** 

<sup>1</sup> Assumes 0.05 dB uncertainty for each splice.

<sup>2</sup> Assumes 0.25 dB uncertainty for each connector.

Index

# Index

- <sup>1</sup> 111 EDFA Memory Error, 4-4 112 EDFA Noise Figure <sup>&</sup>lt; 0 Error, 4-4 116 EDFA Command Error, 4-4
- 2 2011 Memory overflow error, 1-7 2053 Storage device error, 1-5

<sup>A</sup> accuracy, ensuring, <sup>v</sup> amplitude scale changing, 2-46 remote commands, 3-7 ASE integration equation, 4-10 setting the range, 2-47 AUTO SCALE related programming command, 3-10 softkey, 2-38

- <sup>B</sup> battery,optical spectrum analyzer, 1-2
- <sup>C</sup> CAL ALL softkey, 2-13, 2-23 calculations, 4-5 calibration, 2-4 center wavelength changing algorithm, 2-46 color in measurement results, 2-39 commands by functional group, 3-7 command syntax, 3-4, 3-5 configure, 2-43 connectors, cleaning, v CONTS programming command, 3-12 CONT SWEEP related programming command, 3-4, 3-10 CONT SWEEP softkey, 2-29, 2-36, 2-42

```
D data select
     related programming command, 3-10
     softkey, 2-38
   disabling prompts, 2-24
   disk drive
     addressing, 1-6
     installing from, 1-6
     type, 1-6
   Display Data
     related programming command, 3-10
     softkey, 2-38
   DISPLAY key, vi
   DISPLAY NoiseSN
     related programming command, 3-10
     softkey, 2-45
   DONE
     related programming command, 3-10
     softkey, 2-29, 2-36, 2-38, 2-41
E EDFA Gain, equation, 4-5
   EDFA Noise, equation, 4-6
   EDFA NOISE, related programming command, 3-10
   EDFA, related programming command, 3-10
   EDFA S/N
     equation, 4-7
     related programming command, 3-10
   EDFA softkey, iii
   EDFA_TD_ AA through EDFA_TD_YO? programming commands, 3-12
   EDFA TD GAIN? programming command, 3-12
   EDFA TD IAMP? programming command, 3-12
   EDFA_TD_N_BW programming command, 3-12
   EDFA_TD_NF? programming command, 3-12
   EDFA_TD_SN programming command, 3-12
   EDFA TD WLL programming command, 3-12
   EDFA TD WLR programming command, 3-12
   equations
     EDFA Gain, 4-5
     EDFA Noise, 4-6
     EDFA S/N, 4-7
     Input Pwr, 4-9
     Input S/N, 4-8
     Integrt ASE, 4-10
     Noise BW, 4-11
     Noise Fig, 4-12
     Output Pwr, 4-12
     uncertainty, 4-14
     Wavelength, 4-13
```
error messages, 4-4

Index-3

111 EDFA Memory Error, 4-4 112 EDFA Noise Figure <sup>&</sup>lt; 0 Error, 4-4 116 EDFA Command Error, 4-4 2011 Memory overflow, 1-7 2053 Storage device error, 1-5 EVERY NOISE, related programming command, 3-10 EVERY S/N, related programming command, 3-10 EXIT, related programming command, 3-10 external triggering requirements, 2-26 EXT TRIG IN connector, 2-26

<sup>F</sup> fusion splices, v, 4-14

- <sup>G</sup> GAIN and NF related programming command, 3-10 softkey, 2-38 GAIN, related programming command, 3-10
- <sup>H</sup> help menu, iv HELP On Off softkey, iv, 3-4 HP8168 DWELL related programming command, 3-10 HPIB DISK softkey, 1-6 HP-LIF format diskette, 1-2

<sup>I</sup> IN NOISE? programming command, 3-12 INPUT NOISE, related programming command, 3-10 INPUT POWER, related programming command, 3-10 Input Pwr, equation, 4-9 Input S/N, equation, 4-8 INPUT S/N, related programming command, 3-10 IN PWR? programming command, 3-12 IN SN? programming command, 3-12 installation, 1-2 from a 3.5-inch diskette drive, 1-6 from the memory card, 1-4 Integrt ASE changing the integration window, 2-45 equation, 4-10 INTEGRT ASE? programming command, 3-12 INTEGRT ASE, related programming command, 3-10 Integrt BW softkey, 4-11 value, 4-11 INTEGRT On O

```
related programming command, 3-10
      softkey, 2-45, 2-47
    INTEGRT START \lambdarelated programming command, 3-10
      softkey, 2-45, 2-47
    INTEGRT STOP \lambdarelated programming command, 3-10
      softkey, 2-45, 2-47
L LG programming command, 3-12
    license agreement, vii
    LOG dB/DIV
      related programming command, 3-4, 3-10
      softkey, 2-39, 2-46
M Main Menu, 2-2
      related programming command, 3-10
    marker, querying data at, 3-7
    Measure Amplfr
      related programming command, 3-10
      softkey, 2-30
    measurement
      accuracy, v
      calculations, 4-5
      color of, 2-39
      parameters, 3-7
      showing traces of data, 2-38
      uncertainty, 4-14
    Measure Source
      related programming command, 3-10
      softkey, 2-28, 2-35
    memory card, 1-2
    MENU key, vi
    menu map, 4-3
    menu, remote control, 3-7
    messages. See error messages
    MKPX programming command, 3-12
    MONOCHROMATOR INPUT connector, 2-40
    MORE 1 of 2, related programming command, 3-10
    MORE 2 of 2, related programming command, 3-10
    Multi \lambda Test, 2-2
      performing, 2-32
      related programming command, 3-10
      softkey, 2-33
```
<sup>N</sup> NF, related programming command, 3-10 noise displaying values, 2-45 noise bandwidth default value, 2-45 Noise BW value, 4-11 NOISE BW related programming command, 3-10 softkey, 2-45, 2-47, 4-7, 4-8 NOISE BW, softkey, 4-6, 4-10 Noise BW, value, 4-11 Noise Fig, equation, 4-12  $\Omega$  on-line help, iv OPTICAL INPUT connector, 2-40 optical isolator, using, <sup>v</sup> optical spectrum analyzer battery, 1-2 OUT NOISE? programming command, 3-12 OUTPUT NOISE, related programming command, 3-10 OUTPUT POWER, related programming command, 3-10 Output Pwr equation, 4-12 OUTPUT S/N, related programming command, 3-10 Output Test, 2-2 performing, 2-40 related programming command, 3-10 softkey, 2-41 OUT PWR? programming command, 3-12 <sup>P</sup> peak excursion setting, 2-46 value, 2-43 PEAK EXCURSN related programming command, 3-4, 3-10 softkey, 2-46 POWER FOR CAL softkey, 2-13, 2-23 programming commands, 3-2 ERR?, 4-4 locating, 3-4 syntax, 3-4, 3-5 syntax definitions, 3-5 versus softkeys, 3-4, 3-10

PROMPT On O related programming command, 3-10

```
softkey, 2-24
```
prompts

disabling, 2-24 remote control, 3-7 <sup>Q</sup> querying trace data, 3-5 query responses, 3-4 <sup>R</sup> regulatory information, ii remote commands. See programming commands remote control amplitude scale, 3-7 measurement parameters, 3-7 menu, 3-7 prompt, 3-7 query data at marker, 3-7 query traces, 3-7 sweep, 3-7 trace displaying, 3-7 RES BW CORRECT related programming command, 3-10 restarting tests, 2-35, 2-38, 2-41 <sup>S</sup> Setup, related programming command, 3-10 signal-to-noise bandwidth, 2-45 Single  $\lambda$  Test, 2-2 performing, 2-26 related programming command, 3-10 softkey, 2-28 SINGLE SWEEP related programming command, 3-4, 3-10 softkey, 2-35, 2-37 SINGLE SWEEP softkey, 2-29, 2-36, 2-42 SNGLS programming command, 3-12 softkeys map, 4-3 versus programming commands, 3-10 START key, 2-34 STOP key, 2-34 sweep, remote control, 3-7 syntax argument, 3-5 terminator, 3-5

<sup>T</sup> TAKE SWEEP softkey, 2-29, 2-35, 2-36, 2-37, 2-42 test modes, 2-2 running, 2-24 timing diagram , 2-25 trace data, 2-38, 3-5 querying data remotely, 3-7 trigger, iii external, 2-26 TRIGGER EXT INT related programming command, 3-10 tunable laser source, iii tunable source, iii

#### <sup>U</sup> uncertainty

connector, <sup>v</sup> equation, 4-14 gain measurements, 4-14 integrated ASE measurements, 4-14 noise gure measurements, 4-14 upgrade kit, iii USER key, iii, vi

#### <sup>W</sup> warranty, <sup>x</sup>

WAVELEN FOR CAL softkey, 2-13, 2-23 Wavelength equation, 4-13 measurement, 2-43 peak-excursion value, 2-43